# Instrukcja obsługi modemu WiFi U-TWG870U(EU) – firmy Thomson

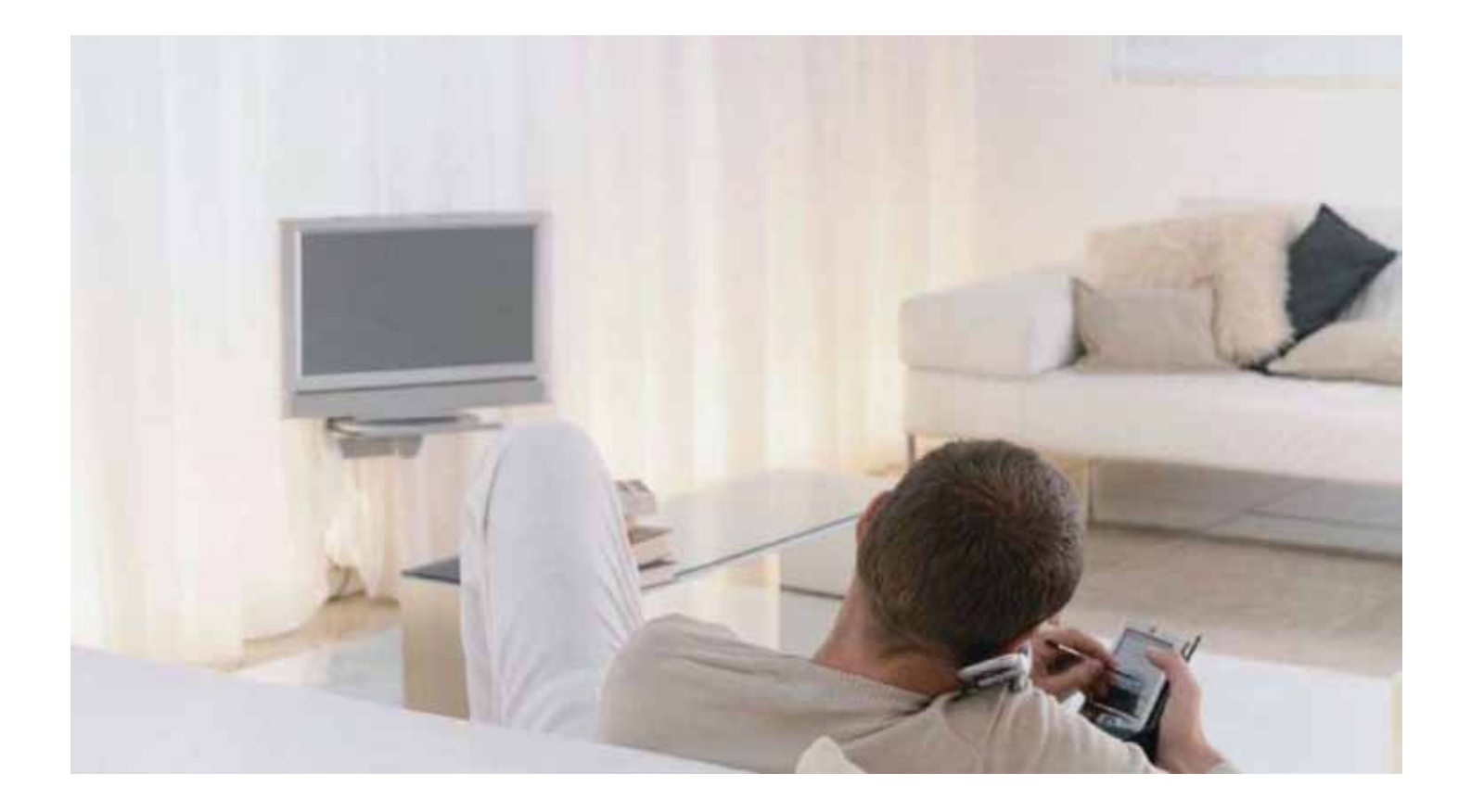

# Ważne Informacje

Modem WiFi został zaprojektowany zgodnie ze specyfikacją Euro-PacketCable, Euro-DOCSIS.

Środowisko pracy:

- Temperatura otoczenia podczas pracy modemu: 0°C–40°C
- Temperatura przechowywania modemu: 30°C–65°C

UWAGA:

Do zasilania modemu Thomson U-TWG870U(EU) należy używać oryginalnego zasilacza dołączonego do zestawu. Zastosowanie innego może spowodować uszkodzenie modemu.

UWAGA:

Modem WiFi musi być stale podłączony do zasilania, aby mógł realizować usługę internetową i telefoniczną.

# Spis treści

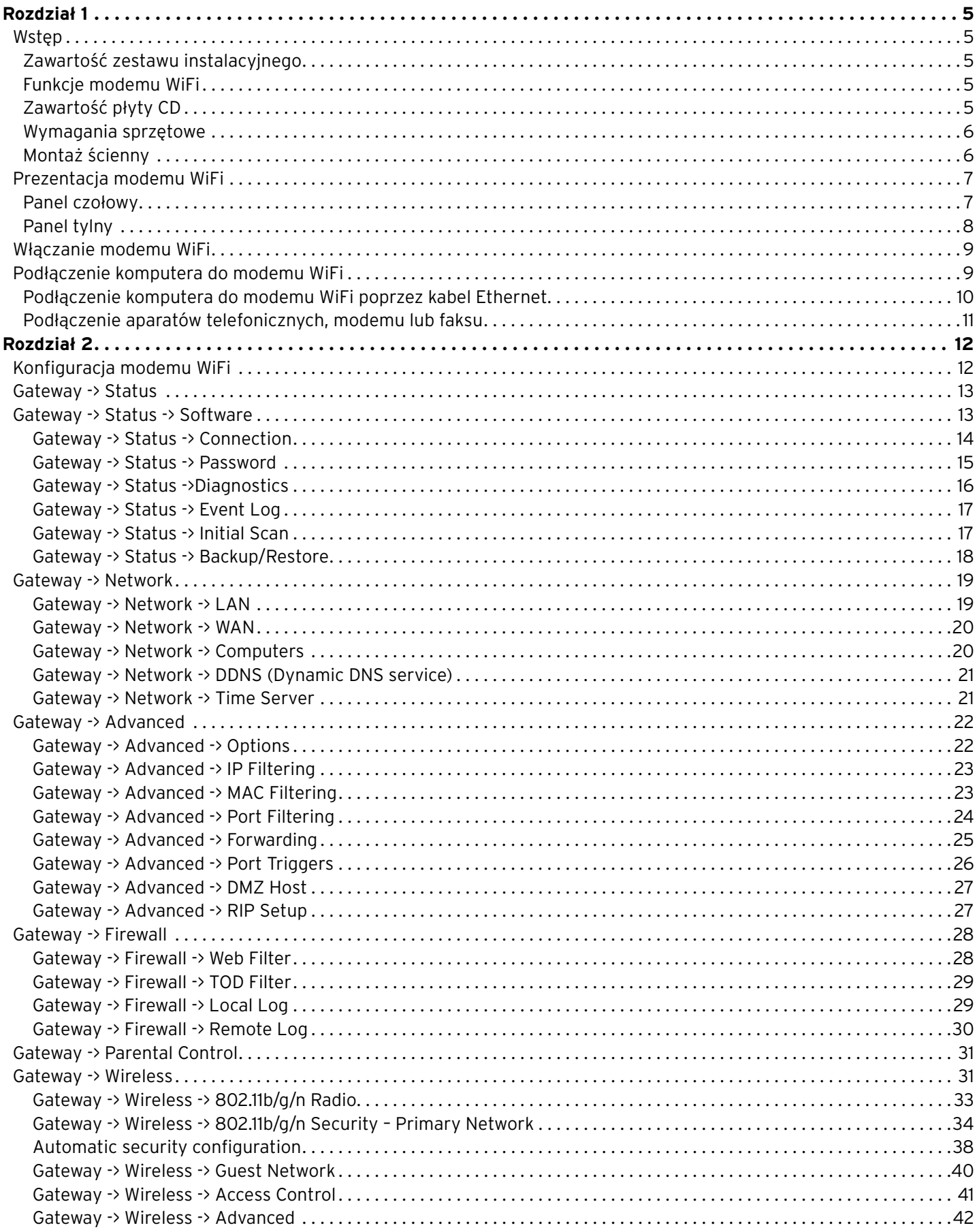

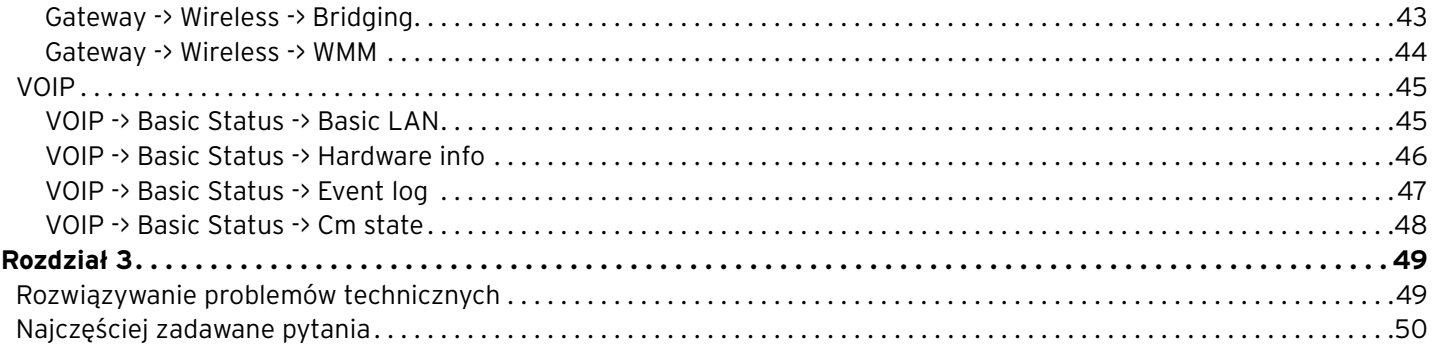

# Rozdział 1

### Wstep

Modem WiFi jest urządzeniem zapewniającym bezprzewodowy dostęp do szerokopasmowego internetu oraz umożliwiającym wykonywanie połączeń telefonicznych.

Do modemu WiFi można podłączyć komputery przy pomocy kart bezprzewodowych lub poprzez porty Ethernet (maksymalnie 4).

Domyślnie dane przesyłane pomiędzy modemem WiFi a urządzeniami bezprzewodowymi są szyfrowane zgodnie ze standardem WPA2-PSK.

#### Zawartość zestawu instalacyjnego

- Modem WiFi U-TWG807U(EU)
- Dwie anteny WiFi
- Płyta instalacyjna
- Instrukcja obsługi
- Kabel sieciowy Ethernet

#### Funkcje modemu WiFi

Modem WiFi obsługuje następujące funkcje:

- Modem kablowy EuroDOCSIS 3.0, tryb podwójny (DOCSIS/EuroDOCSIS)
- Router Gigabit Ethernet z czterema portami RJ-45 pracującymi z prędkościami 10/100/1000 Mbps (autonegocjacja oraz funkcje MDIS)
- Połączenie bezprzewodowe Wi-Fi 11n
- Zabezpieczenie sieci bezprzewodowej: wiele SSID oraz system WPS
- Gniazda RJ-11 do podłączenia analogowych aparatów telefonicznych lub faksów
- Równoczesne połączenia telefoniczne i transmisji danych
- Równoczesne połączenia z dwóch linii telefonicznych obsługujących następujące kodeki: PCM A-law, PCM-law, G.723.1, G.729, G.729a, G.729e, G.728, G.726, BV16 i BV32
- Tłumienie echa
- Voice Activity Detection (VAD) algorytm używany w procesie przetwarzania sygnałów mowy, który umożliwia rozpoznawanie aktywności rozmówcy (głosu albo jego braku)
- Generowanie i wykrywanie sygnałów DTMF (wybieranie tonowe) Comfort Noise Generation (CNG)
- Transmisję modemową i faksową zgodnie ze standardem V90
- Szyfrowanie ruchu sieciowego algorytmami DES (56 bit) oraz RSA
- Protokół SNMP
- Wsparcie dla IPv4 (IPv6 przyszłościowo)
- Support Web pages and private DHCP server for status monitoring
- Zrozumiała diagnostyka poprzez diody LED
- Plug and Play

#### Zawartość płyty CD

- Elektroniczna wersja instrukcji obsługi modemu w formacie PDF
- Adobe Acrobat Reader oprogramowanie umożliwiające odczyt plików z rozszerzeniem PDF
- Odnośniki do witryny internetowej firmy Thomson

#### Wymagania sprzętowe

Aby komputer mógł współpracować z modemem WiFi, musi spełniać następujące minimalne wymagania systemowe:

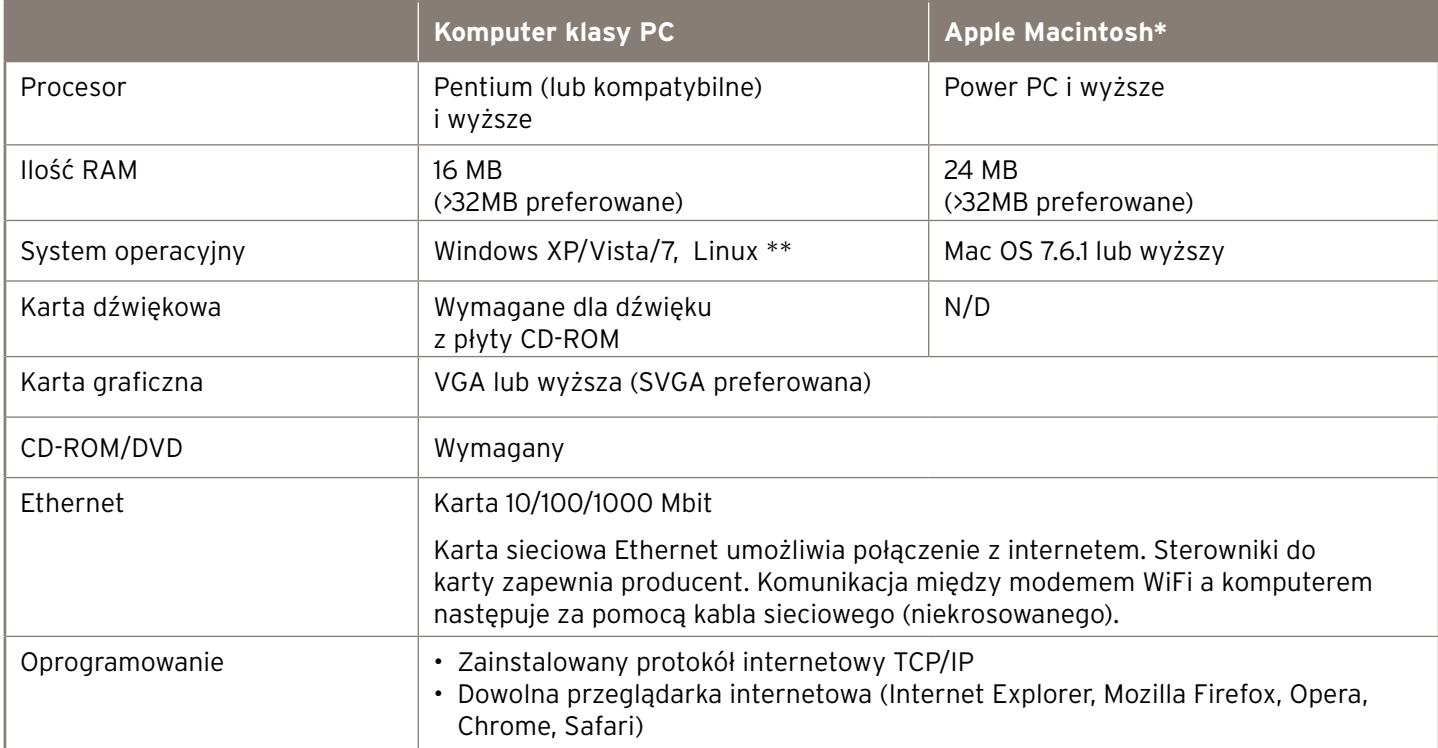

\* UPC nie wspiera instalacji usługi internetowej na komputerach Apple Macintosh oraz nie zapewnia wsparcia technicznego podczas jej użytkowania na komputerach ww. klasy.

\*\* UPC nie wspiera instalacji usług internetowych na systemie operacyjnym Linux oraz nie zapewnia wsparcia technicznego dla tej platformy systemowej.

#### Montaż ścienny

Przed rozpoczęciem montażu ściennego upewnij się, że kabel zasilacza jest wystarczająco długi, aby podłączyć go do modemu.

Modem powinien być zamontowany na płaskiej i suchej ścianie w taki sposób, aby panelem czołowy (z diodami LED) skierowany były do góry.

Wkręć dwie śruby (4,4 mm) w ścianę na szerokość uchwytów umieszczonych na spodzie urządzenia. Główki śrub powinny wystawać ok. 3 mm ponad powierzchnię ściany. Dociśnij modem WiFi lekko do ściany i pociągnij w dół tak, aby zawisł na śrubach.

## Prezentacja modemu WiFi

#### Panel czołowy

Poniższa ilustracja przedstawia panel czołowy urządzenia

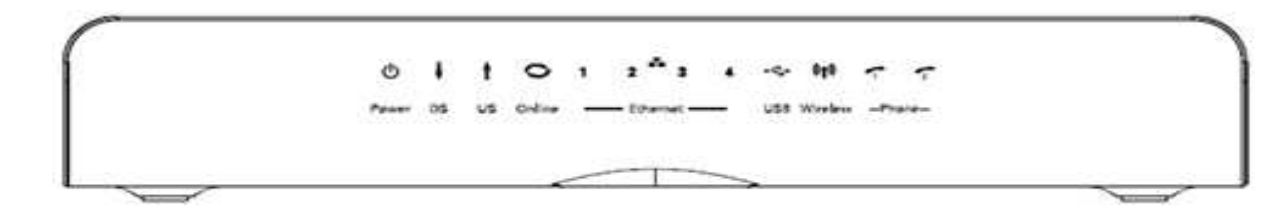

#### **Legenda:**

**Sygnalizacja diod podczas pracy urządzenia**  DS – synchronizacja kanału downstream Ethernet (1-4) – sygnalizacja podłączenia komputerów do modemu kablem Ethernet Phone (1-2) - podłączenie telefonu lub/i faksu USB - połączenie modem-komputer poprzez kabel USB<br>.... Power – zasilanie US – synchronizacja kanału upstream Online – połączenie z internetem Wireless – sieć bezprzewodowa

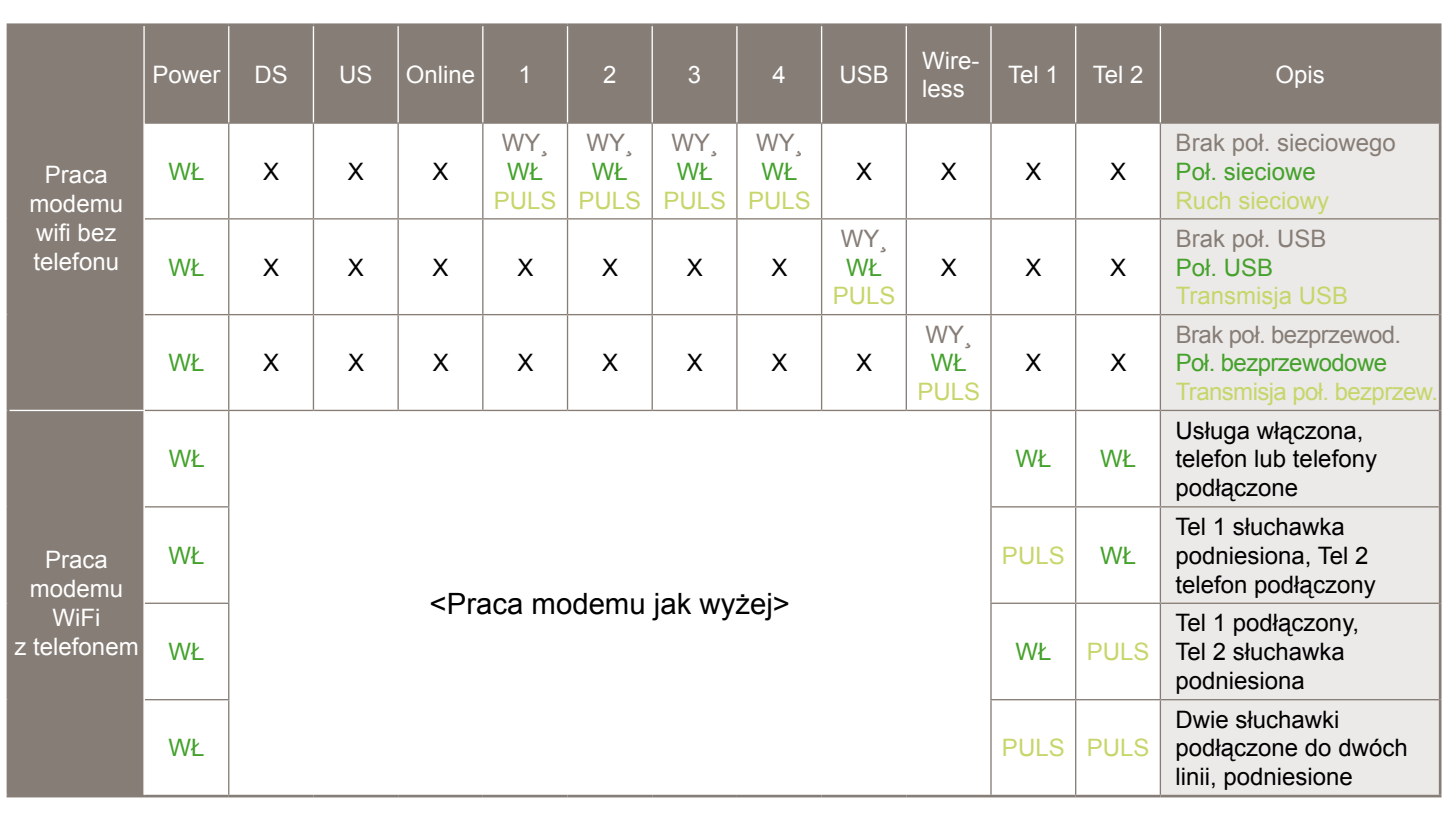

### Sygnalizacja diod podczas pracy urządzenia

#### **Legenda:**

**Leyenua:**<br>WŁ – dioda świeci się światłem ciągłym WYŁ – dioda nie świeci się PULS – dioda pulsuje

# Panel tylny **Panel tylny**

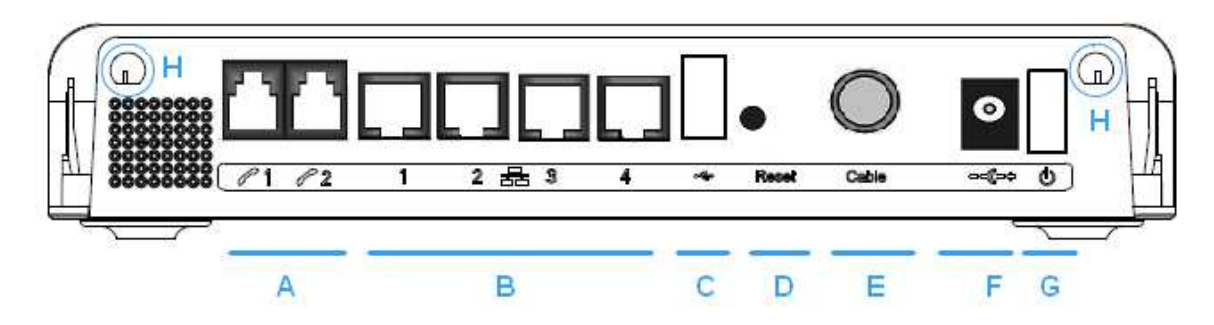

### $O$ d lewej:

- A Tel 1 i Tel 2  $\qquad 2x$  wejścia telefoniczne RJ–11 Od lewej: USB host 1 weight 1 weight (nieaktywne) was a weight of the USB host (nieaktywne) was a weight of the USB host (nieaktywne) was a weight of the USB host (nieaktywne) was a weight of the USB host (nieaktywne) was
- B Ethernet 1234  $\overline{a}$ 4 wejścia Ethernet 10/100/1000 Mbps
- C USB Host 1 wejście USB host (nieaktywne)<br>C Cabla koncentrycznego do podłączenia kabla koncentrycznego do podłączenia kabla koncentrycznego do podłącz
- D Reset Reset do ustawień fabrycznych
- D Reset Reset do ustawień fabrycznych<br>E Cable Gniazdo do podłączenia kabla koncentrycznego
- F 12 V Gniazdo wpięcia kabla z zasilaniem<br>G Wyłącznik Wyłącznik zasilania
- G Wyłącznik Wyłącznik zasilania
- F 12 V Gniazdo wpięcia kabla z zasilaniem H Gniazda anten Gniazda, do których dokręcane są anteny WiFi H Gniazda anten Gniazda do których dokręcane są anteny WIFI

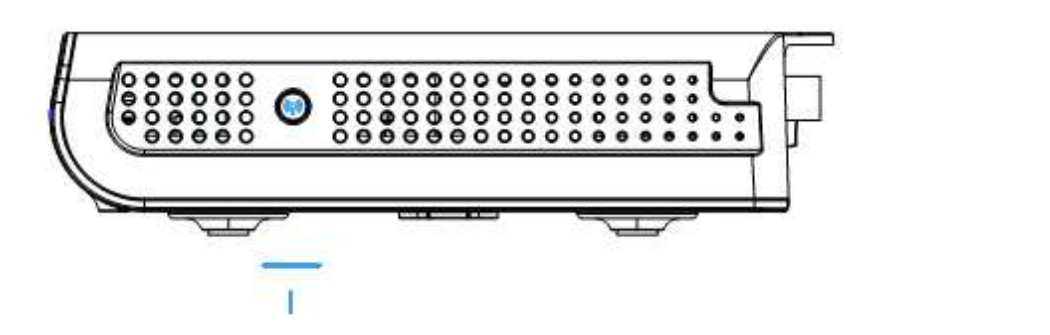

.<br>Z prawej strony urządzenia znajduje się przycisk WPS, służący do parowania modemu WiFi z kartą bezprzewodową.

# Włączanie modemu WiFi

Po zainstalowaniu modemu i pierwszym włączeniu do zasilania (a także po każdorazowym ponownym podłączeniu) modem przechodzi wiele etapów logowania się do sieci UPC. Każdy z tych etapów posiada inną sekwencję pulsowania diod LED na przednim panelu urzędzenia.

#### UWAGA:

Diody błyskają jednorazowo krótkim światłem zaraz po włączeniu do zasilania i przed rozpoczęciem etapu logowania. Jeżeli wszystkie diody pulsują równocześnie, znaczy to, że następuje automatyczna aktualizacja oprogramowania urządzenia – zwykle nie powinno to trwać dłużej niż 5 minut. Należy poczekać na zakończenie tego procesu. Nie można wtedy korzystać z modemu, wyłączać z zasilania ani restartować przyciskiem.

### Podłączenie komputera do modemu WiFi

#### UWAGA:

W zależności od oprogramowania komputera i aktualizacji systemu operacyjnego, proces instalacji może różnić się od przykładów zawartych w niniejszej instrukcji.

#### Podłączenie komputera do modemu WiFi poprzez kabel Ethernet

Aby podłączyć komputer do modemu WiFi przy pomocy kabla Ethernet, postępuj zgodnie z poniższą instrukcją:

- Podłącz kabel Ethernet do gniazda karty sieciowej w komputerze, a następnie podłącz drugą końcówkę do jednego z czterech gniazd w modemie WiFi.
- Jeżeli chcesz podłączyć kilka komputerów do modemu WiFi, wepnij poszczególne kable sieciowe do wolnych gniazd Ethernet w modemie WiFi.

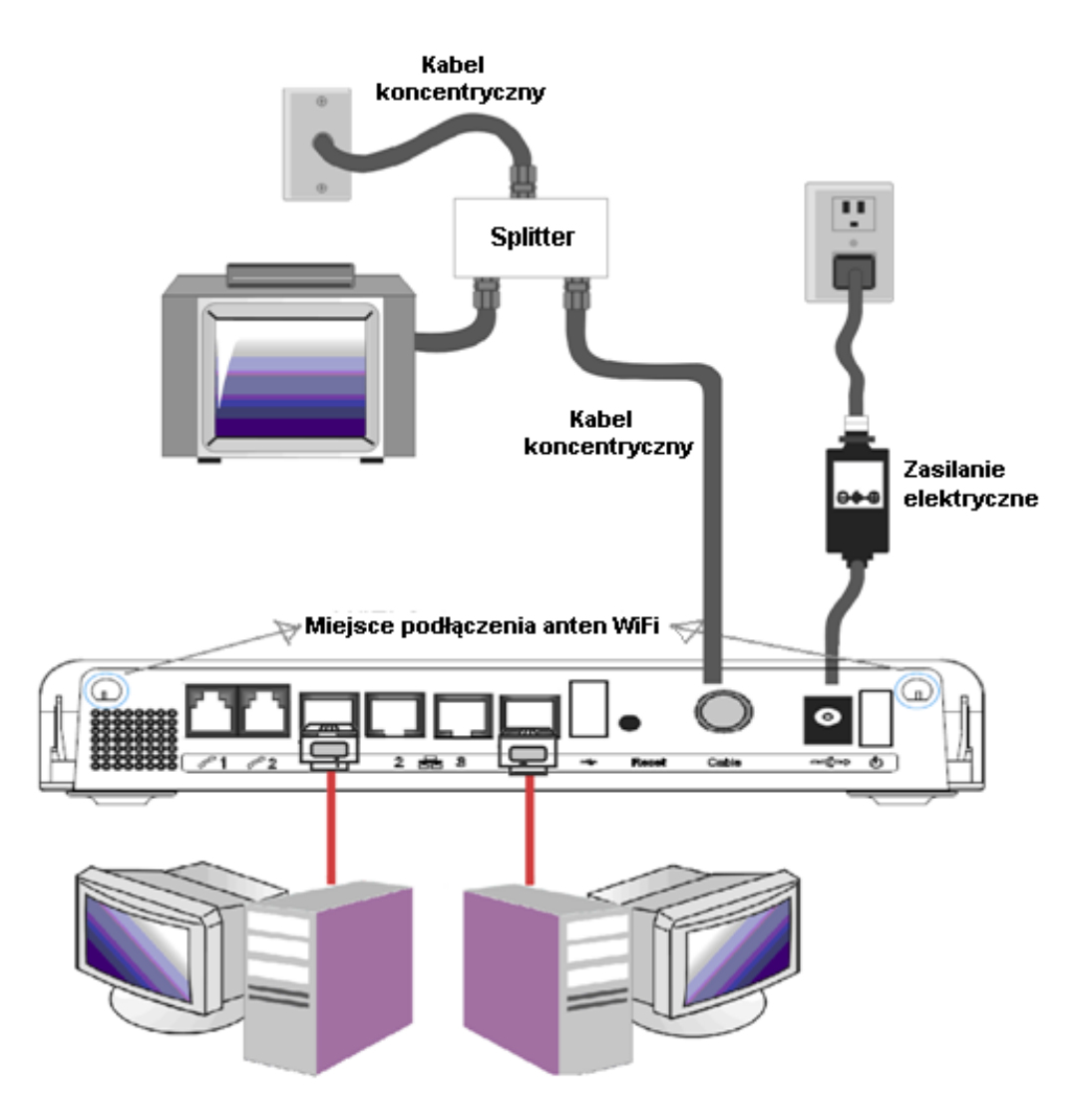

#### Podłączenie aparatów telefonicznych, modemu lub faksu

Aby podłączyć aparat/y telefoniczny/e (lub faks) do modemu WiFi postępuj zgodnie z poniższą instrukcją:

- Podłącz aparat telefoniczny (lub faks) do gniazda TEL1 standardowym kablem telefonicznym z wtyczkami RJ-11. Jeżeli jest wykupiona druga linia telefoniczna z osobnym numerem, należy tak samo podłączyć drugi aparat telefoniczny do gniazda TEL2.
- Aby wykonać połączenie telefoniczne, podnieś słuchawkę, poczekaj na sygnał zgłoszenia centrali, następnie wybierz żądany numer.

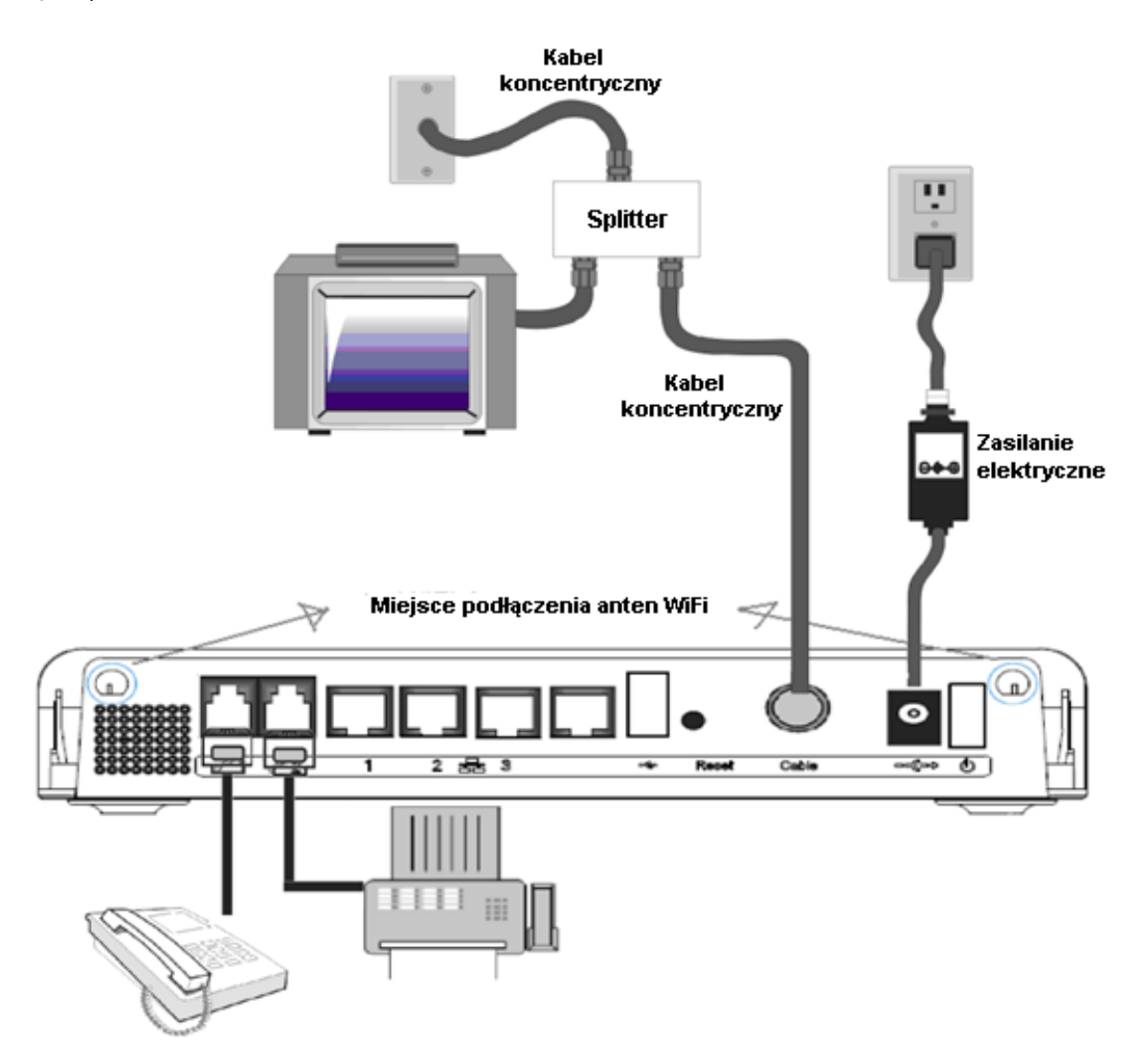

# Rozdział 2

# Konfiguracja modemu WiFi

Modem WiFi można skonfigurować poprzez przeglądarkę WWW. wodem wn i można skonnydrować poprzez przegiądankę ww<br>Przed rozpoczęciem konfigurowania modemu upewnij się, że:

- $\bm{\cdot}$  komputer jest prawidłowo podłączony do modemu WiFi poprzez kabel Ethernet,
	- na komputerze jest zainstalowany protokół internetowy TCP/IP. modemu tj. 192.168.0.1.

Aby wejść na stronę konfiguracyjną modemu:

- Aby wejsc na stronę konfiguracyjną modemu:<br>• uruchom przeglądarkę internetową i wpisz w pasku wyszukiwania adres IP modemu, tj. 192.168.0.1,
	- po nawiązaniu połączenia, wyświetli się ekran logowania. Pole **Nazwa użytkownika** pozostaw puste, a w polu **Hasło** wpisz **admin**.

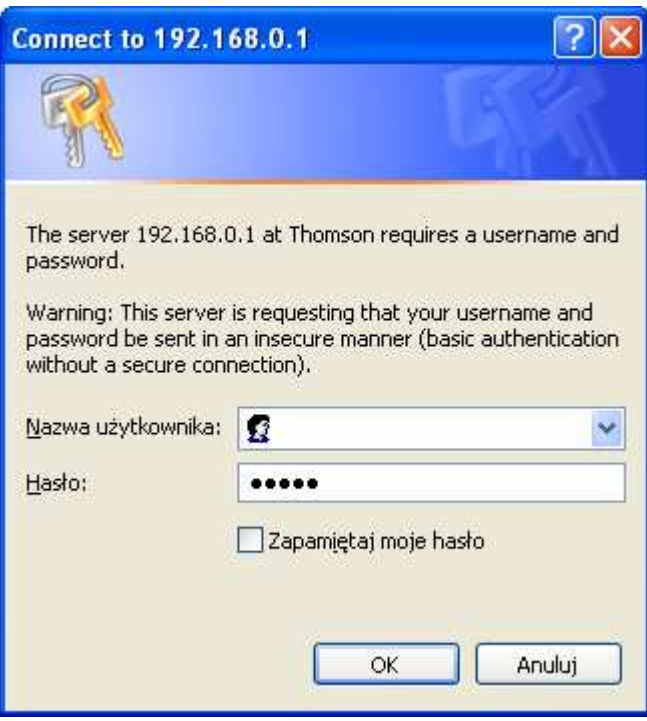

• Po wpisaniu prawidłowej nazwy użytkownika i hasła pojawi się strona główna konfiguracji modemu WiFi.

## Gateway -> Status and the sprzecie o sprzecie i oprogramowanie i oprocesariu modemu WiFi, w przecie i oprocesariu modemu WiFi, w przecie i oprocesariu modemu WiFi, w przecie i oprocesariu modemu WiFi, w przecie i oprocesar

# Gateway -> Status -> Software

Na tej stronie znajdują się informacje o sprzęcie i oprogramowaniu modemu WiFi, m.in.:

- rta tej strome znajadją się imormacje o sprzęcie roprogramowania m<br>• wersja oprogramowania,
- $\bm{\cdot}$  adresy MAC modemu oraz numer seryjny modemu,
- czas działania od ostatniego uruchomienia lub restartu,
- status podłączenia do internetu. status połączenia do internetu.

Jeżeli pozycja **Network Access** wskazuje wartość **Allowed**, oznacza to, że poprawnie nawiązano połączenie z internetem. Jeżeli w pozycji widnieje wpis **Denied**, skontaktuj się z Ogólnopolskim Biurem Obsługi Klientów UPC, pod numerem 801 94 94 80.

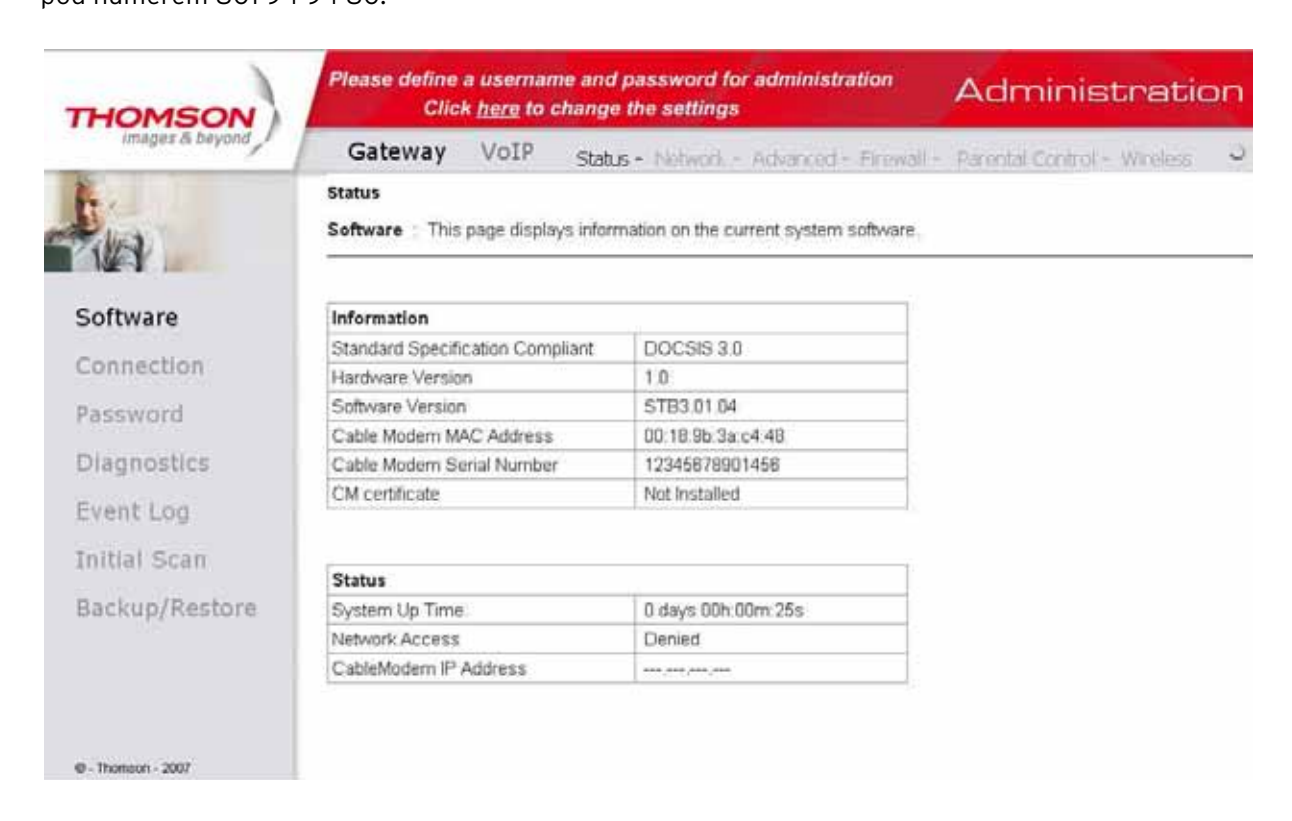

#### Gateway -> Status -> Connection

Na stronie Connection znajdziesz bardziej szczegółowe informacje dotyczące stanu połączenia, tj. moc i jakość sygnału oraz stan modemu kablowego.

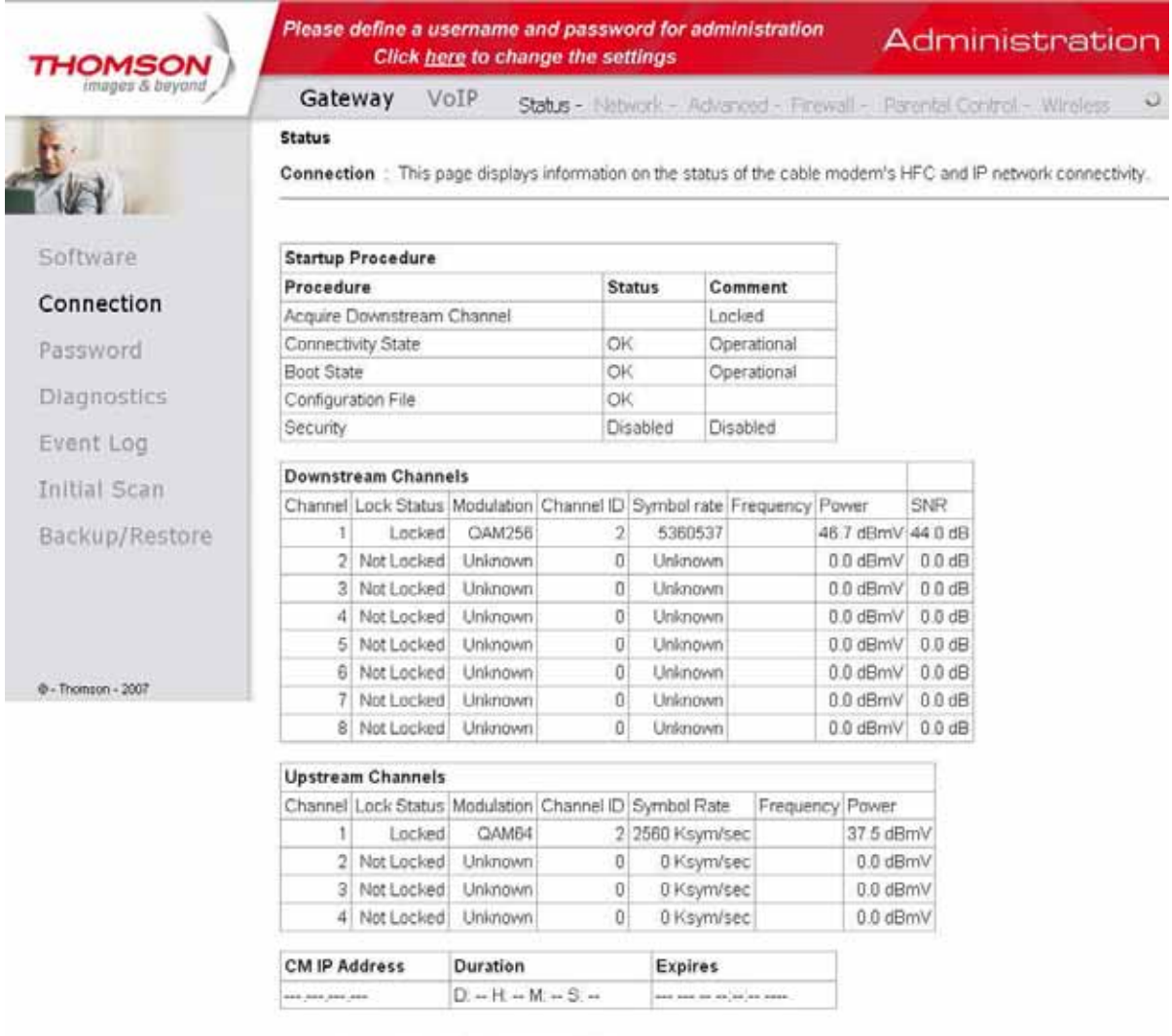

Current System Time: Tue Dec 15 09:58:41 2009

#### Gateway -> Status -> Password

Na tej stronie możesz ustawić nową nazwę użytkownika, nowe hasło lub przywrócić wszystkie ustawienia fabryczne modemu (standardowo nazwa użytkownika nie jest zdefiniowana, a hasło to **admin**).

# UWAGA: Hasło może mieć długość maksymalnie 8 znaków,uwzględniana jest wielkość liter. przycisku znajdującego się na tylnym panelu modemu oznaczonego *Reboot Emta*.

Aby przywrócić ustawienia fabryczne, kliknij pole Yes przy pozycji Restore Factory Defaults. Efekt jest identyczny, jak przy zastosowaniu restartu fabrycznego z użyciem przycisku znajdującego się na tylnym panelu modemu, oznaczonego jako **Reboot Emta**. Restart fabryczny jest uruchamiany po przytrzymaniu przycisku przez 15 sekund. Aby zatwierdzić zmiany na tej stronie kliknij *Apply*.

Aby zatwierdzić zmiany na tej stronie, kliknij przycisk **Apply**.

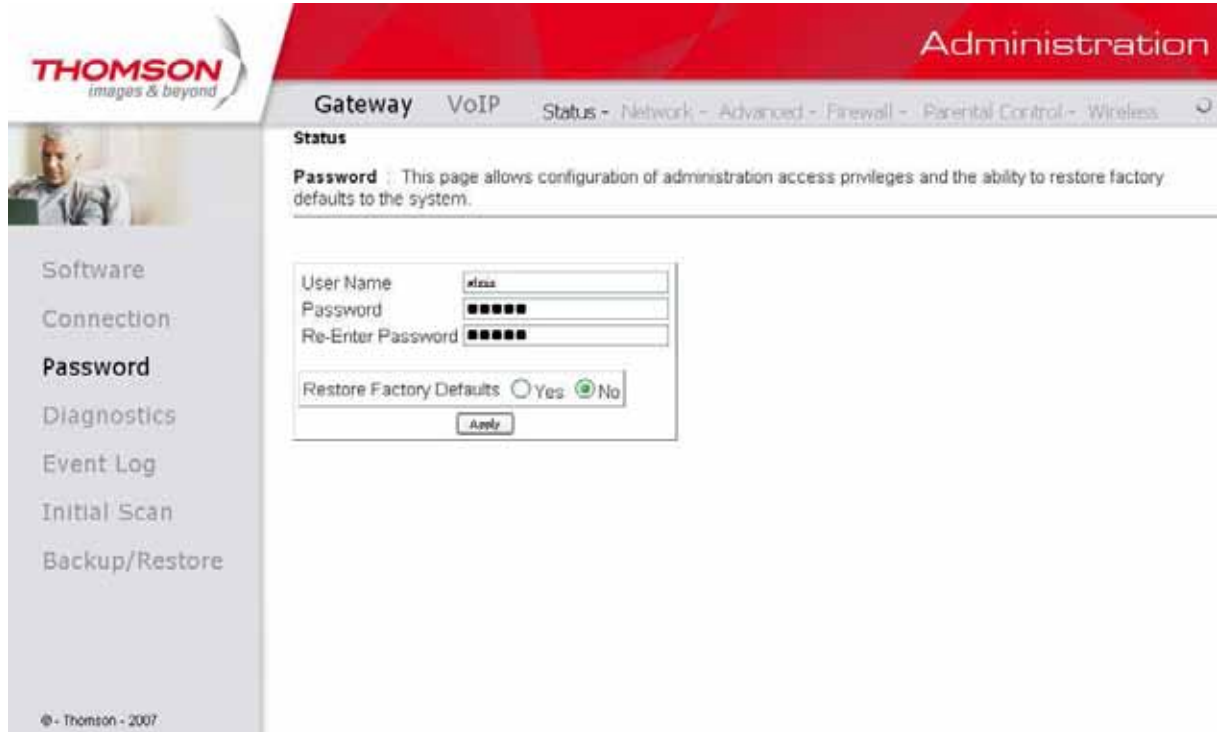

#### Gateway -> Status -> Diagnostics

Strona ta oferuje podstawowe narzędzia diagnostyczne, które mogą zostać wykorzystane, jeżeli pojawią się problemy z połączeniem. Podczas "pingowania" urządzenia sieciowego wysyłany jest do niego pakiet stosu TCP/IP, na który urządzenie powinno odpowiedzieć. Aby użyć testu ping, należy wprowadzić adres IP hosta docelowego i przycisnąć przycisk **Start Test**. Wynik wyświetli się w pozycji **Result**. Zatrzymanie testu następuje przez naciśnięcie przycisku **Abort Test**, a wyczyszczenie wyników testu ping następuje poprzez przycisk **Clear Results**.

#### UWAGA:

Zapora ogniowa (tzw. firewall) uniemożliwia czasem uzyskanie odpowiedzi z odpytywanego urządzenia sieciowego, iednakże ciągle jest możliwe uzyskanie dostępu do niego poprzez protokół TCP/IP. Ping najbardziej użyteczny jest<br>I dla komputerów bez włączonej zapory ogniowej, np. znajdujących się w sieci lokalnej, tworzonej przez modem. two model przez model przez model przez model przez model przez model przez model przez model przez model prze<br>1990 – przez model przez model przez model przez model przez model przez model przez model przez model przez m

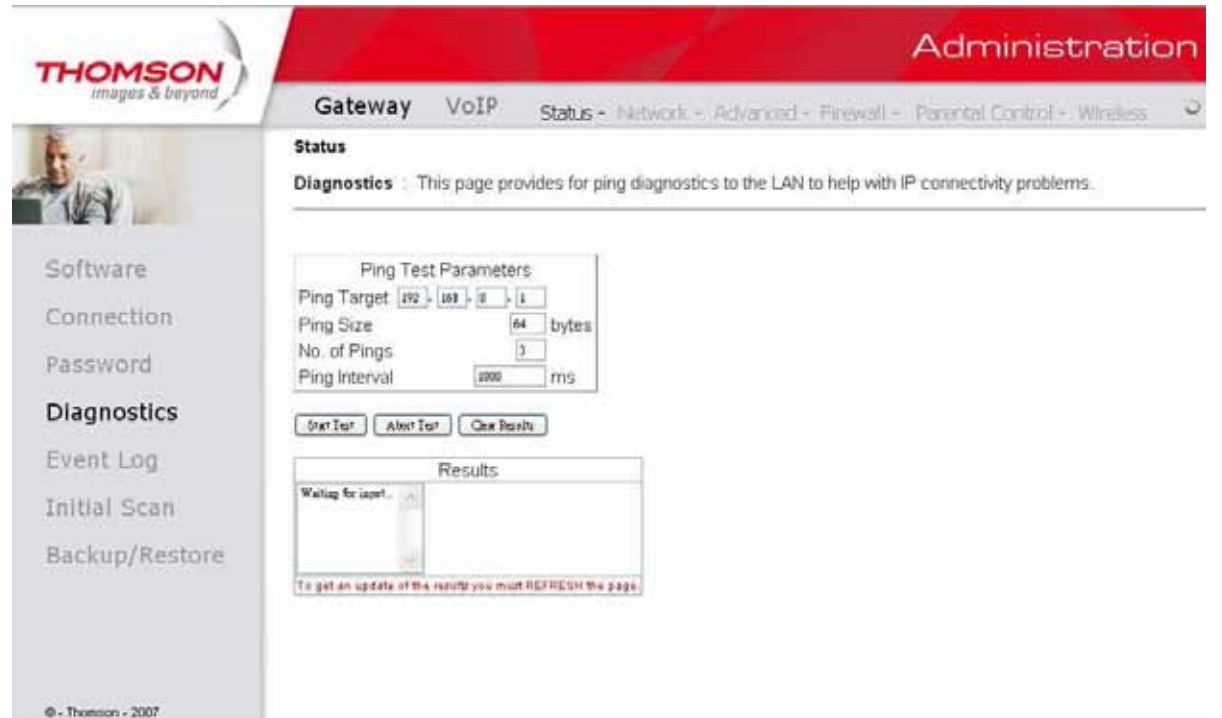

#### Gateway -> Status -> Event Log

Strona ta zawiera logi zdarzeń protokołu SNMP. Aby wyczyścić logi, kliknij przycisk **Clear logs.** 

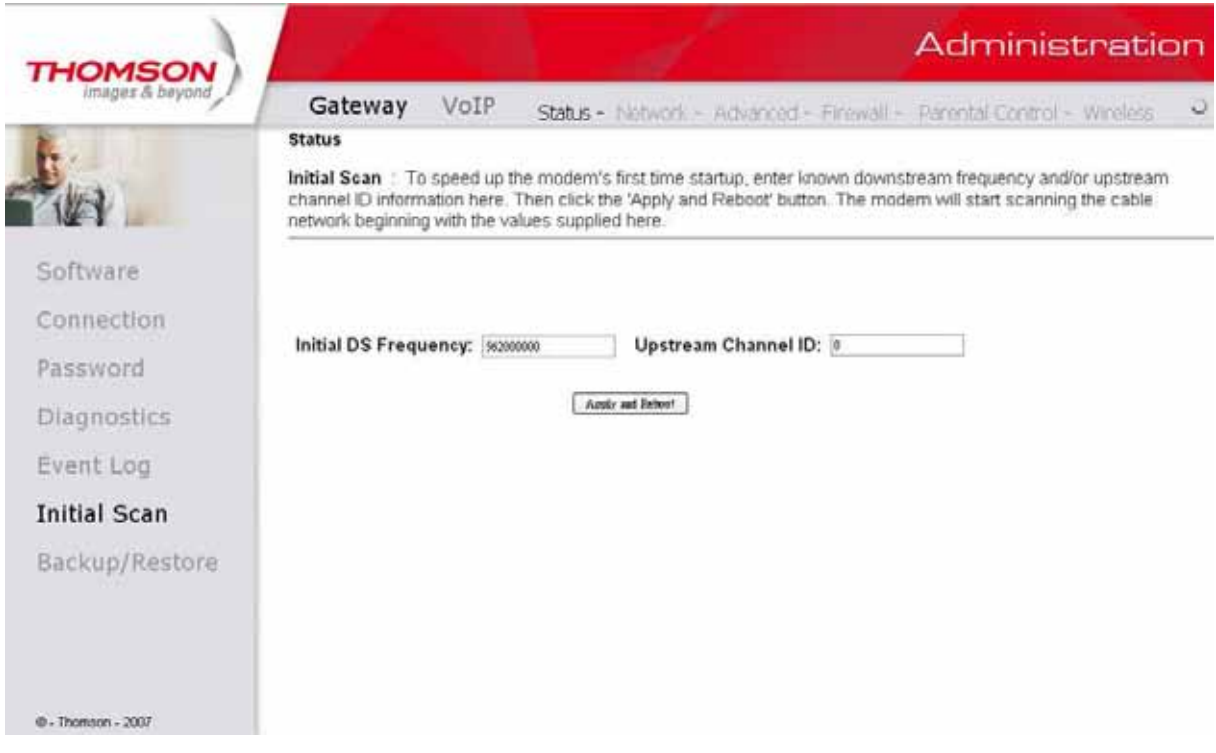

#### Gateway -> Status -> Initial Scan

 **Backup/Restore (Kopia bezpieczeństwa ustawień** Nie należy wpisywać wartości: Initial DS Frequency oraz Upstream Channel ID. Uzupełnienie tych danych może spowodować problemy w logowaniu modemu WiFi.<br>'

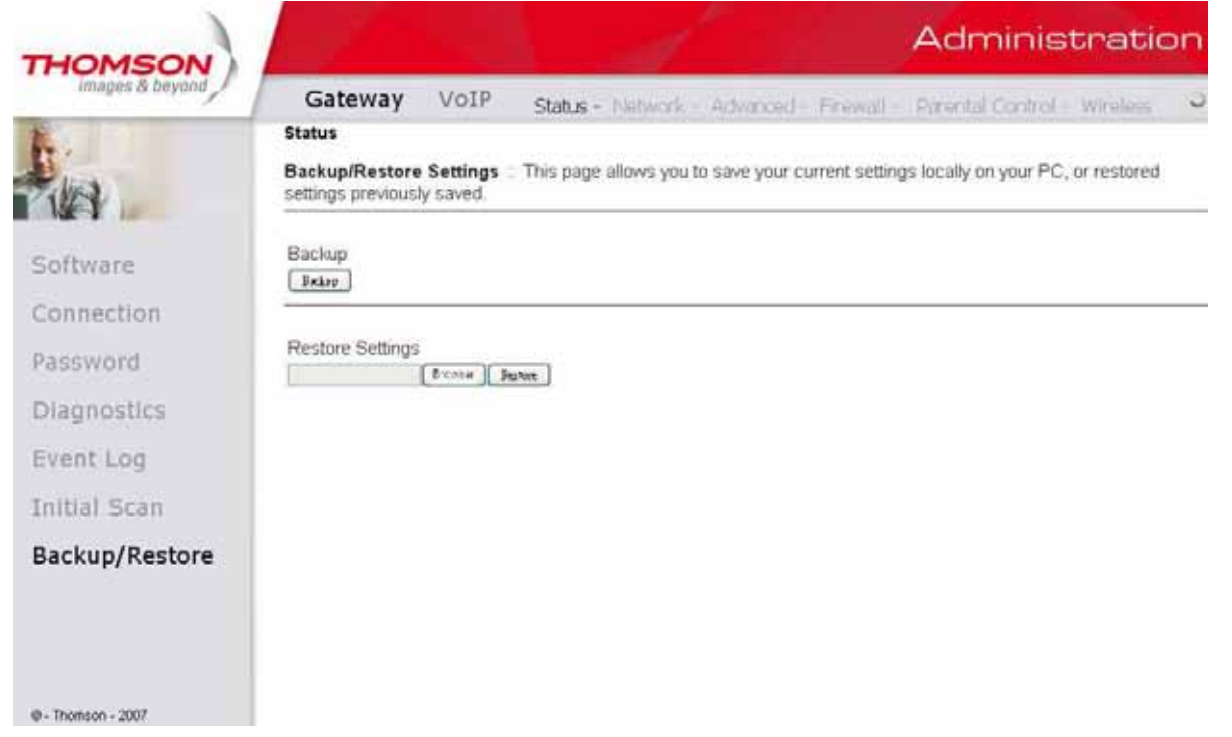

#### Gateway -> Status -> Backup/Restore

Ta opcja umożliwia wykonanie kopii bezpieczeństwa wszystkich ustawień konfiguracyjnych w formie pliku oraz jego późniejsze wykorzystanie w celu przywrócenia tych ustawień. Aby zapisać plik, kliknij przycisk **Backup**. W przypadku potrzeby przywrócenia ustawień z pliku konfiguracyjnego, kliknij przycisk **Przeglądaj** i wskaż lokalizację pliku konfiguracyjnego. Po wskazaniu pliku powrócisz do poprzedniego ekranu. Następnie kliknij przycisk **Restore** (nastąpi przywracanie ustawień).

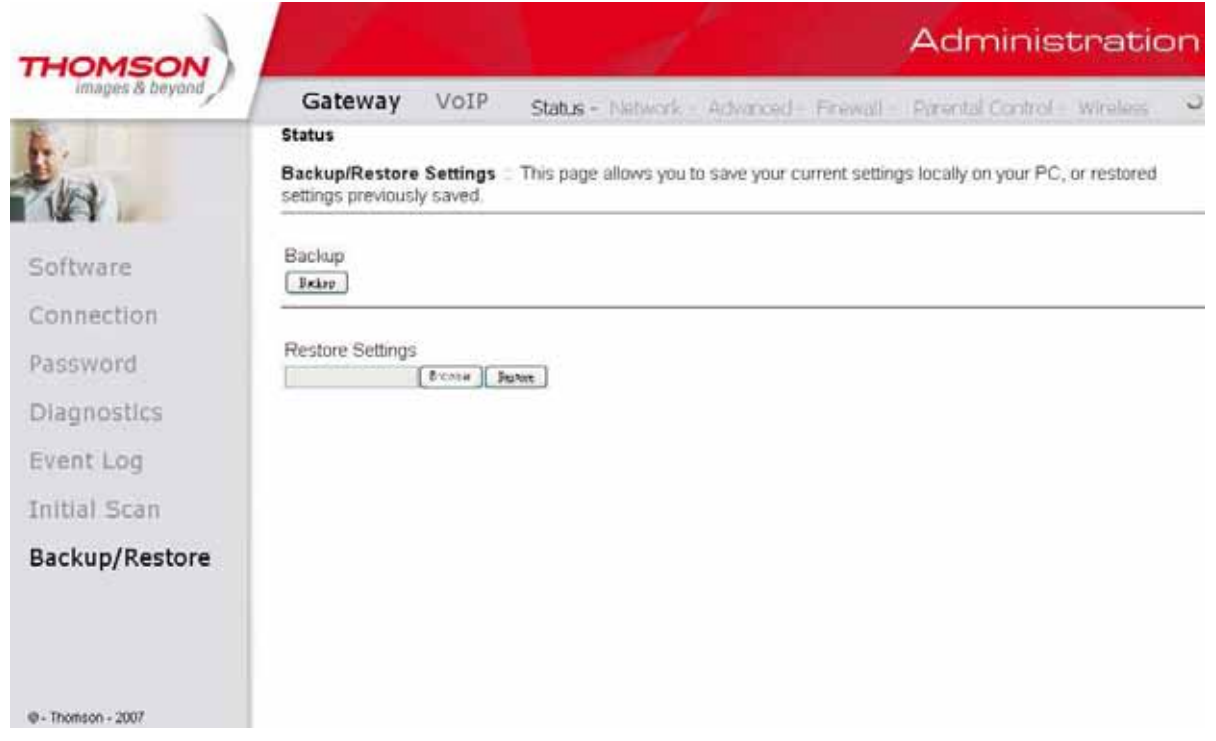

## Gateway -> Network

#### Gateway -> Network -> LAN

Na tej stronie można sterować funkcją serwera DHCP w sieci LAN (wewnętrznej). Jeżeli ta funkcja została aktywowana, wówczas UPC zapewnia adres IP dla bramy ze swojego serwera DHCP, a wbudowany w modem serwer dostarcza adresy IP, zaczynające się od adresu ustawionego w pozycji **Starting Local Address** w zakładce LAN. Serwer DHCP udostępnia adres/y IP przez tzw. czas dzierżawy.

Pozycja **Starting Local Address** umożliwia zmianę najniższego dostępnego adresu IP.

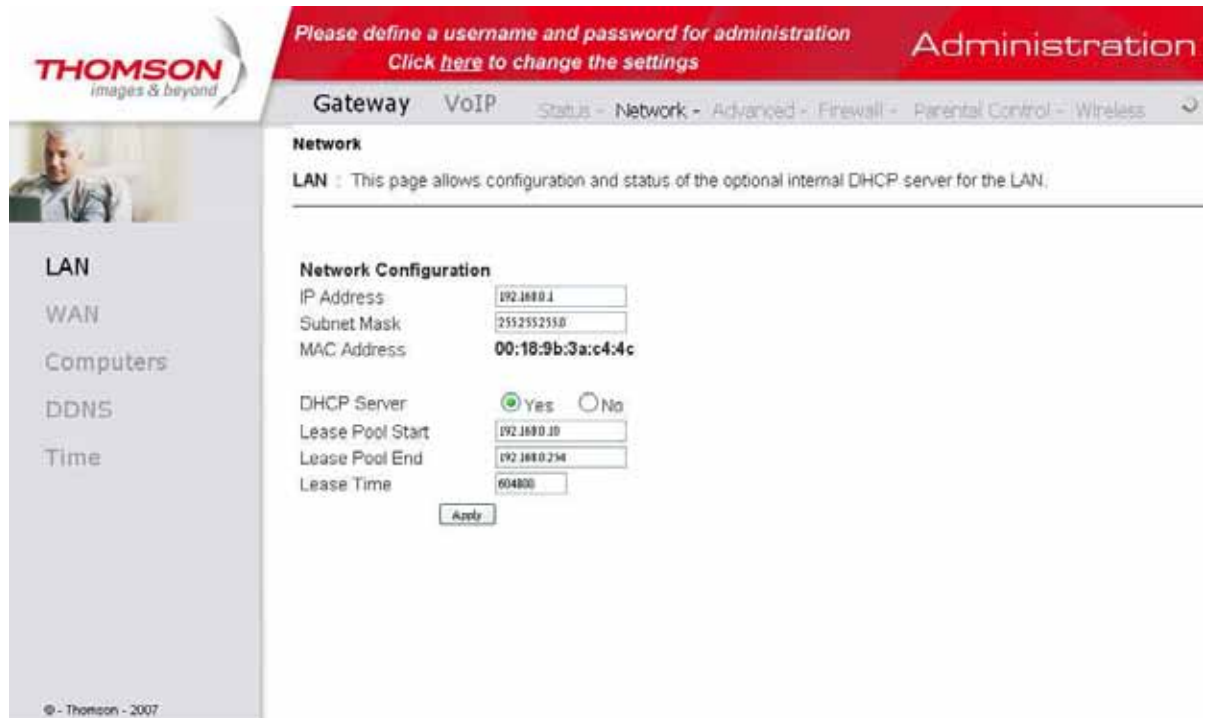

# Gateway -> Network -> WAN lease is nie w Renew WAN lease in the wave was a model when we have most possible mo

W tej zakładce można zwalniać i odświeżać adres IP modemu na przyciskach Release WAN Lease i Renew WAN **Lease**. Dodatkowo istnieje możliwość podmiany adresu MAC interfejsu bramy (Spoofed MAC Address).

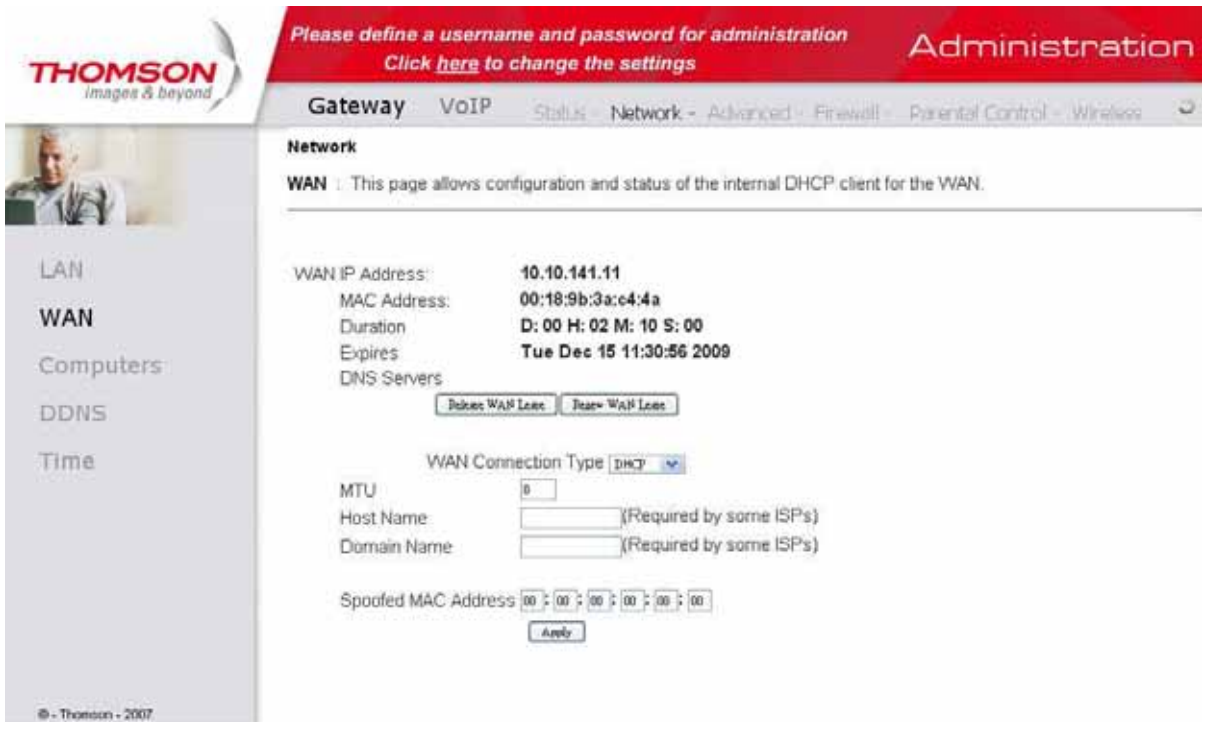

#### Gateway -> Network -> Computers Strona ta wyświetla podłączone komputery do modemu (są oznaczone jako *DHCP*

Strona ta wyświetla podłączone komputery do modemu (są oznaczone jako **DHCP Client**). Można tu również zwolnić strona ta wyswietia podrączone komputery do modemu (są oznaczone jako **DHCP Chent**). Mozna tu rownież zwom<br>dzierżawę adresu IP (z sieci lokalnej) poprzez naciśnięcie przycisku **Force Available**. Po odświeżeniu dzierżawy na komputerze ulegnie zmianie adres IP.

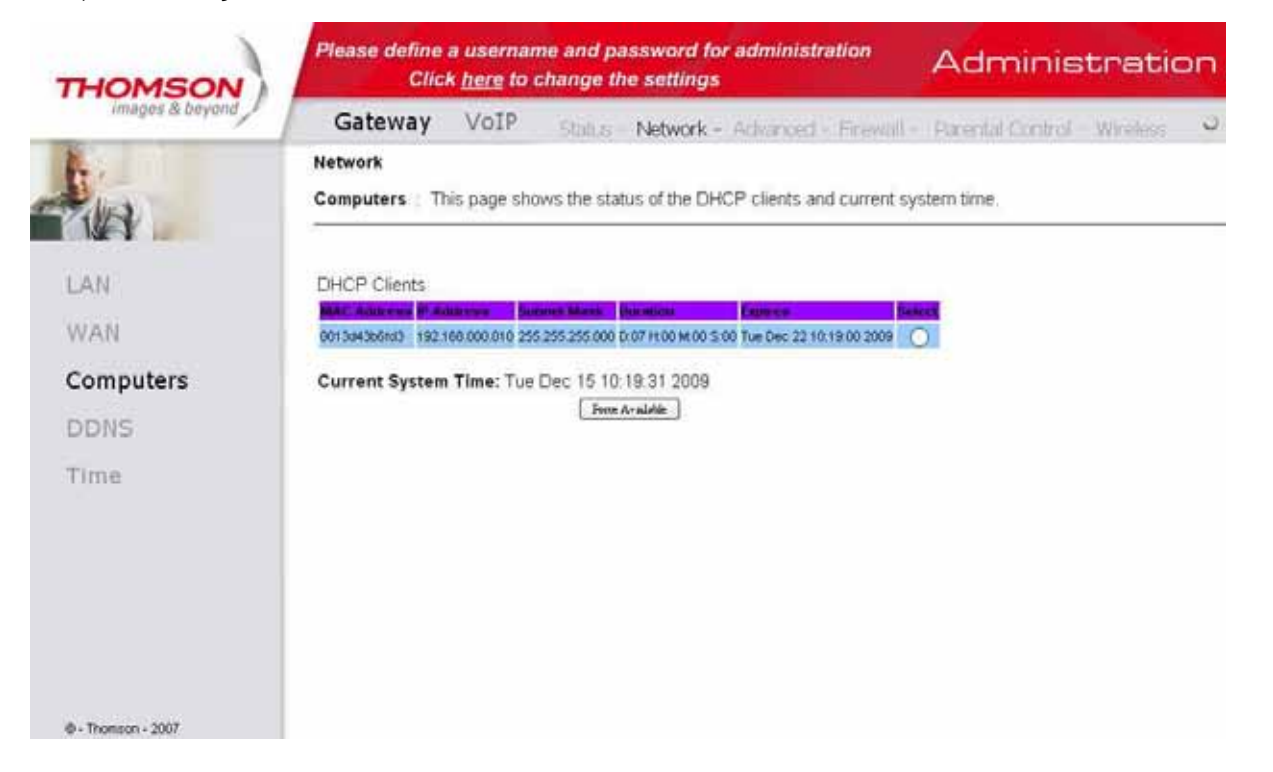

#### Gateway -> Network -> DDNS – Dynamic DNS service

Ta strona pozwala ustawić usługę DDNS.

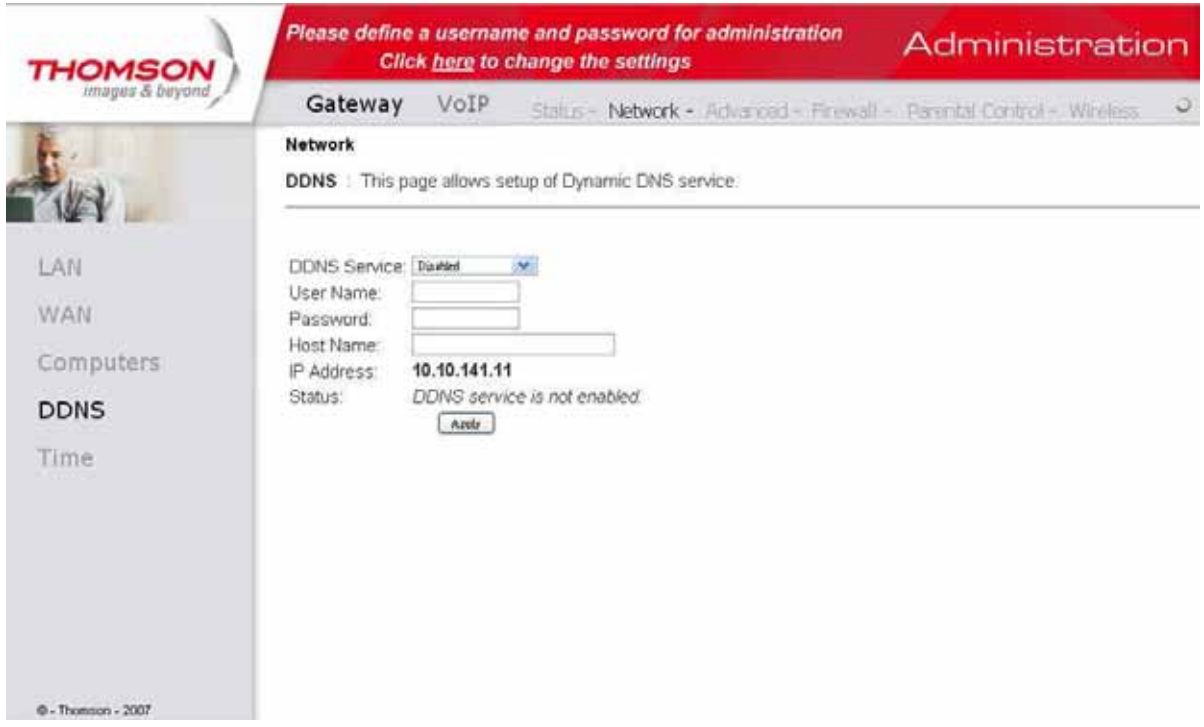

#### Gateway -> Network -> Time Server **Time Server – serwer czasu**

 **Time Server – serwer czasu**  Pozwala ustawić serwer czasu i wyświetlić czas systemowy uzyskiwany poprzez protokół SNTP. protoków dochodów stranie stranie stranie stranie stranie stranie stranie stranie stranie stranie stranie str<br>Szente

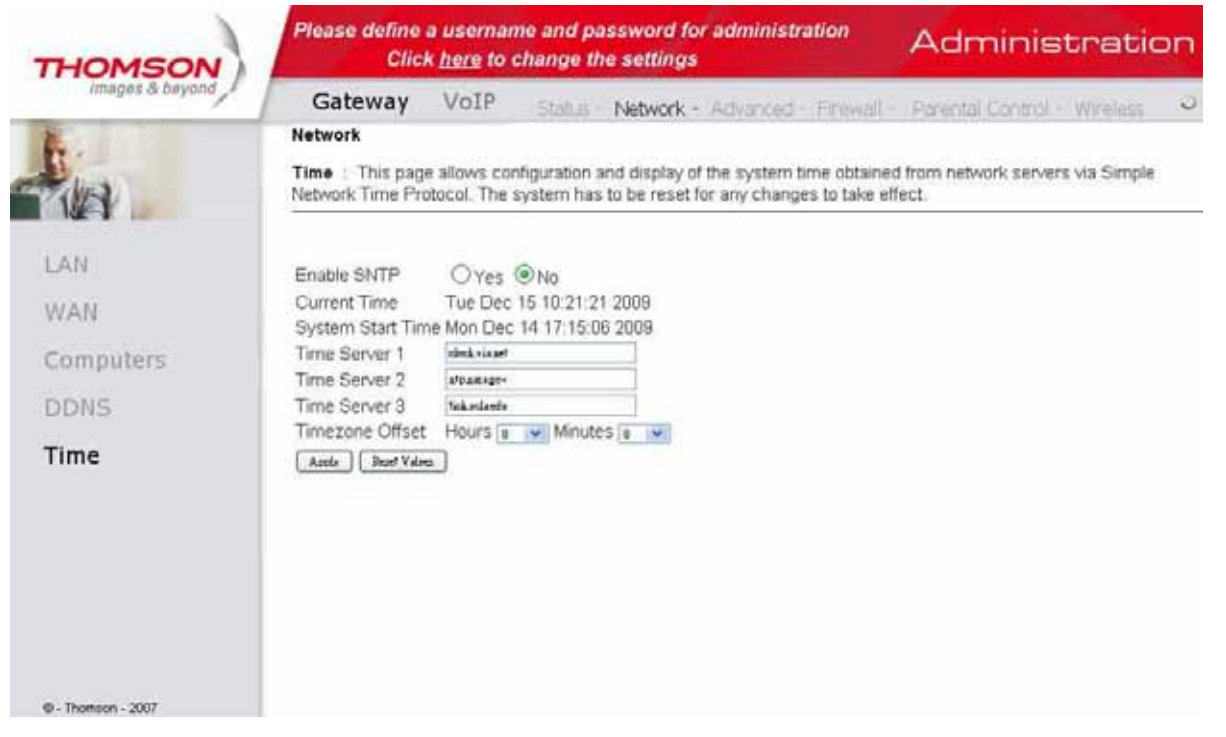

## Gateway -> Advanced (Brama -> Ustawienia zaawansowane) *Gateway -> Advanced*

# Gateway -> Advanced -> Options **Options (Opcje)**

Strona ta umożliwia aktywowanie i deaktywowanie niektórych funkcji modemu WiFi.

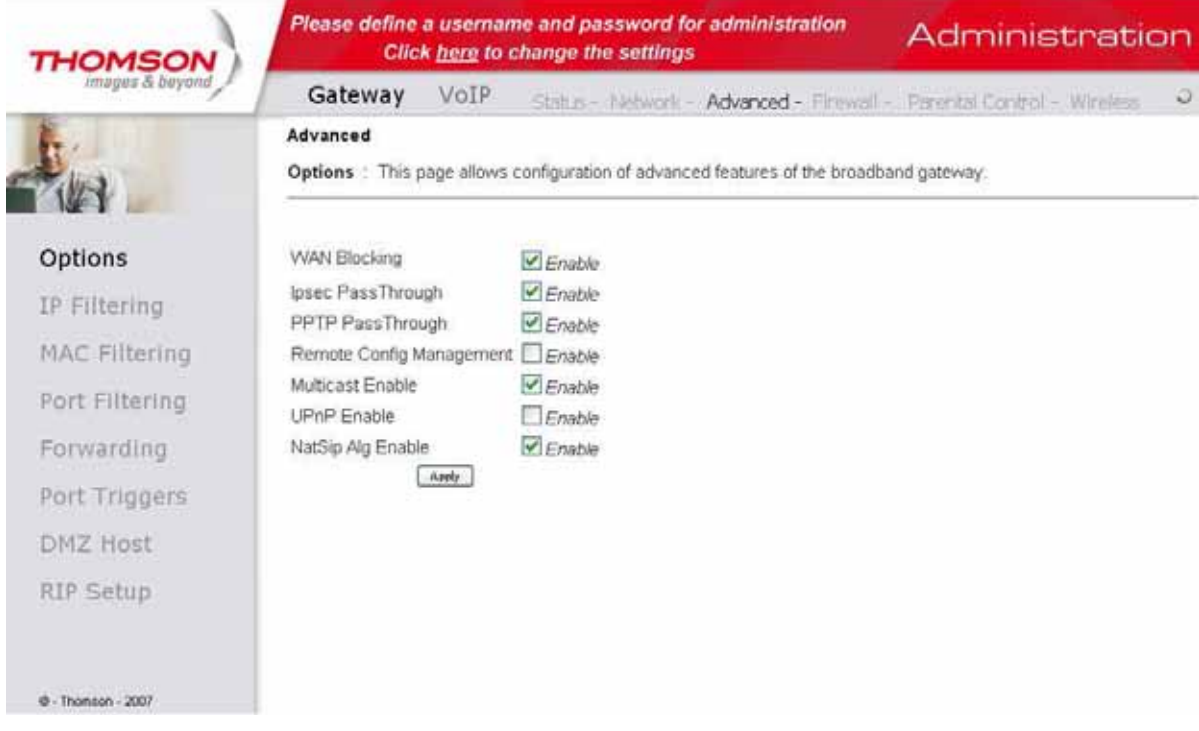

- *WAN Blocking* blokuje odpowiedź na zapytania typu ping od strony bramy internetowej. • **WAN Blocking** – blokuje odpowiedź na zapytania typu ping od strony interfejsu WAN. Umożliwia skuteczne ukrycie
- **Ipsec Pass Through** umożliwia przekazywanie połączeń wirtualnej sieci prywatnej pomiędzy komputerem z sieci lokalnej a internetem. Protokół IPSec jest mechanizmem, który zabezpiecza wirtualne sieci prywatne.<br>'
- PPTP Pass Through umożliwia przekazywanie połączeń wirtualnej sieci prywatnej pomiędzy komputerem z sieci lokalnej a internetem. Protokół PPTP jest mechanizmem, który zabezpiecza wirtualne sieci prywatne.<br>
- **Remote Config Management** opcja umożliwia zdalny dostęp do strony konfiguracyjnej modemu od strony matymierneta. Podc<sub>i</sub>ę tem jest melim y tyme po mpielime nebie dodcępowego rudnoce m. modem. Po entruj r<br>na porcie 8080, np. jeżeli modem ma adres IP 89.41.41.1 w pasku adresu w przeglądarce, należy wpisać wtedy http://89.41.41.1:8080. WAN/internetu. Dostęp ten jest możliwy tylko po wpisaniu hasła dostępowego i adresu IP modemu od strony WAN
- Multicast Enable umożliwia przekazywanie połączeń multicast pomiędzy komputerem z sieci lokalnej, a internetem. Opcję tą należy włączyć, aby zobaczyć lub usłyszeć niektóre rodzaje transmisji strumieniowej i treści<br>w internecie w internecie
- porcie 1982 np. jeś porcie 80.41.1 wydarzenia ma adres III 89.41.1 w przeciem ma administracji w pastu w przec<br>multimedialne, komputery, uzyskać dostęp i połączyć się z siecią. Urządzenia UPnP automatycznie rozpoznają usłu innych zarejestrowanych urządzeń UPnP w sieci, np. umożliwiają automatyczne przekierowanie portów.<br>. • **UPnP Enable** – opcja Universal Plug and Play umożliwia urządzeniom sieciowym, takim jak konsole gier, odtwarzacze
- **NatSip Alg Enable** brak zastosowania w sieci UPC.

## Gateway -> Advanced -> IP Filtering

Strona ta umożliwia zablokowanie dostępu do internetu określonym zakresom adresów IP, jednak komputery z zablokowanymi adresami IP mogą ciągle komunikować się z innymi komputerami w sieci wewnętrznej LAN.

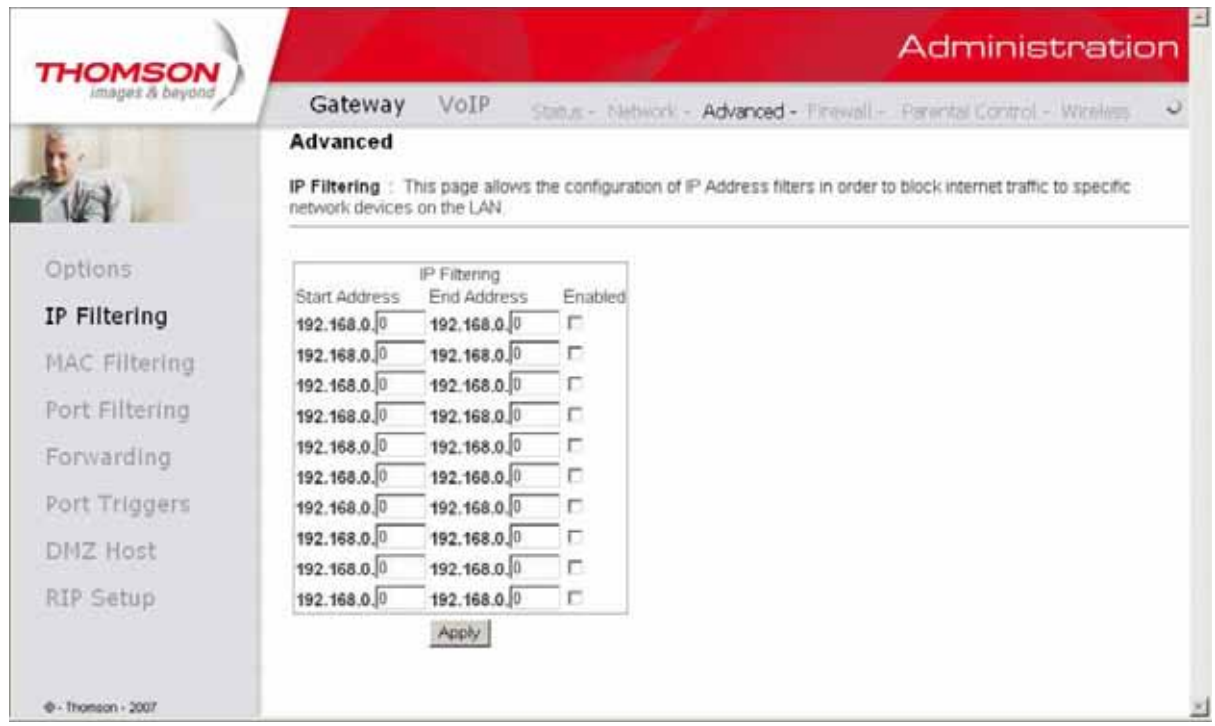

#### Gateway -> Advanced -> MAC Filtering

 **MAC Filtering (Filtrowanie po MAC)**  Modem WiFi umożliwia zablokowanie dostępu do internetu po adresach fizycznych (MAC). Komputery z zablokowanymi adresami MAC mogą jednak w dalszym ciągu komunikować się z innymi komputerami w sieci wewnętrznej LAN.

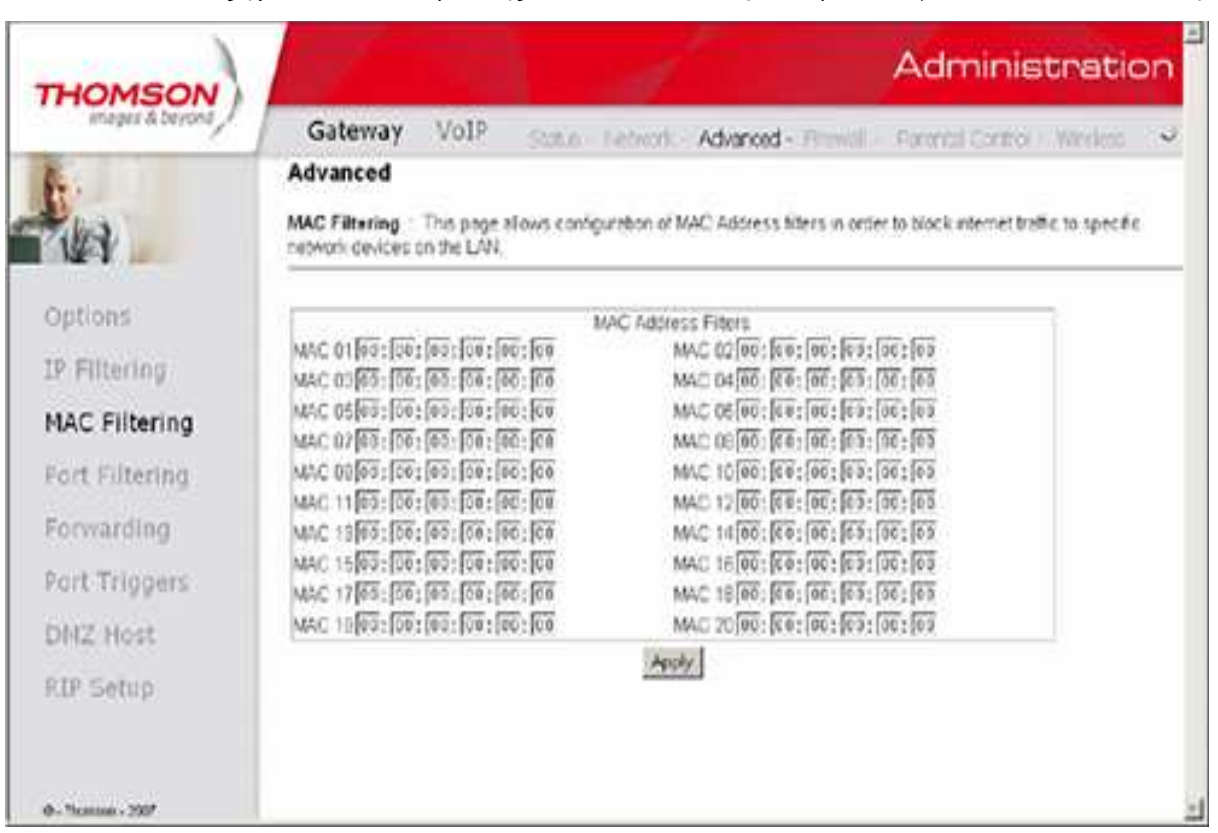

#### Gateway -> Advanced -> Port Filtering

Strona ta umożliwia wpisanie zakresu portów docelowych (aplikacji) dla komputerów, które nie mają mieć dostępu do odpowiedniej usługi sieciowej. Na przykład, po zablokowaniu portu 80 (port odpowiadający za komunikację z serwerami WWW) nie będą działały tylko strony internetowe, a każda inna aplikacja komunikująca się z internetem (np. program pocztowy, komunikator) będzie miała dostęp do internetu. Aby zablokować zakres portów, należy wpisać port początkowy i końcowy, odpowiednio w **Start Port** i **End Port**. Jeżeli ma być zablokowany tylko jeden port, należy wpisać w **Start Port** i **End Port** tę samą wartość.

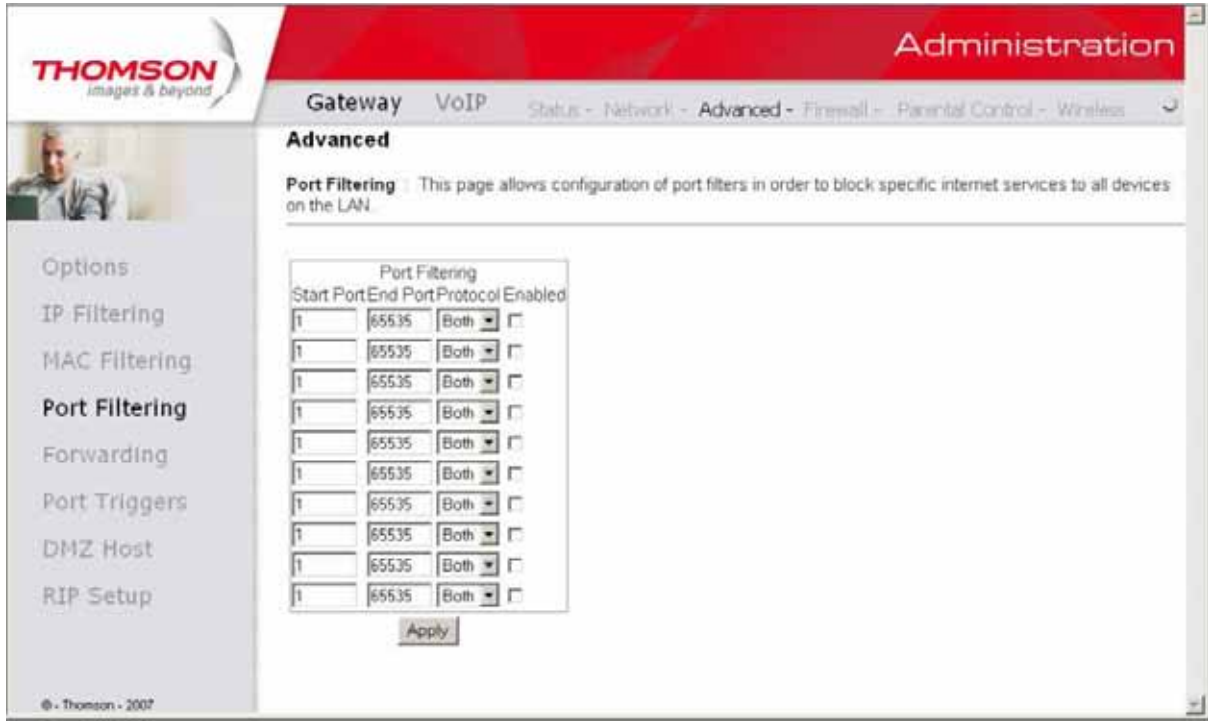

#### Gateway -> Advanced -> Forwarding

Brama przepuszcza ruch z internetu do sieci lokalnej tylko na podstawie wcześniej wysłanego zapytania przez komputer z wewnętrznej Sieci LAN. Ignorowane są zapytania bezpośrednio wysyłane z internetu do sieci lokalnej. Chroni to przed złośliwymi atakami z zewnątrz. Jeżeli jednak zajdzie potrzeba komunikacji z internetu do komputera w sieci wewnętrznej na odpowiednim porcie, istnieje możliwość takiego przekierowania połączenia. Modem WiFi umożliwia do 10 takich przekierowań. Aby przekierowanie działało poprawnie należy, uzupełnić pozycje:

- **Local IP Adr** adres hosta docelowego w sieci wewnętrznej.
- **Start Port** port na interfejsie WAN na modemie, z którym łączy się komputer z internetu.
- **End Port** port docelowy na komputerze w sieci wewnętrznej.
- **Protocol (TCP, UDP, TCP i UDP)** protokół, który ma być używany w przekierowaniu portu (TCP, UDP, TCP i UDP)

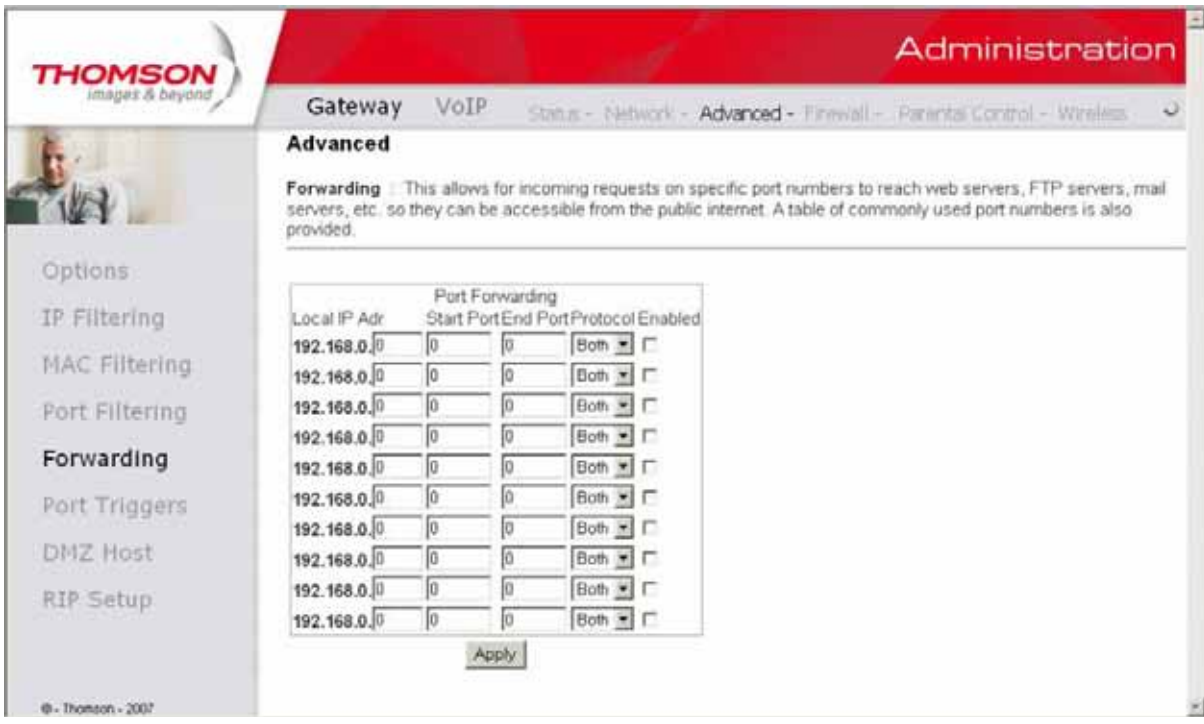

#### Gateway -> Advanced -> Port Triggers

Niektóre serwisy używają dedykowanego zakresu portów po stronie klienta i dedykowanego zakresu portów po stronie serwera. Używając reguł przekazywania portów (port forwarding) w konfiguracji usługi NAT, na stałe przypisuje się przekazywanie konkretnych portów z adresu publicznego na porty adresu prywatnego w sieci LAN. W przypadku, gdy chcemy używać tych samych serwisów na różnych hostach w sieci LAN, należy użyć opcji **Trigger Port Forwarding**, która udostępnia porty dla wielu hostów. Router zapamiętuje adres IP hosta w sieci LAN, który nawiązuje połączenie na zdefiniowanych portach. Router odbiera zwrotne połączenie z serwisu i przekierowuje je na zdefiniowane porty zapamiętanego adresu IP w sieci LAN. Po zakończeniu połączenia kolejne hosty w sieci LAN mogą korzystać ze zdefiniowanych portów. Host rezerwuje porty na czas połączenia lub do wygaśnięcia połączenia.

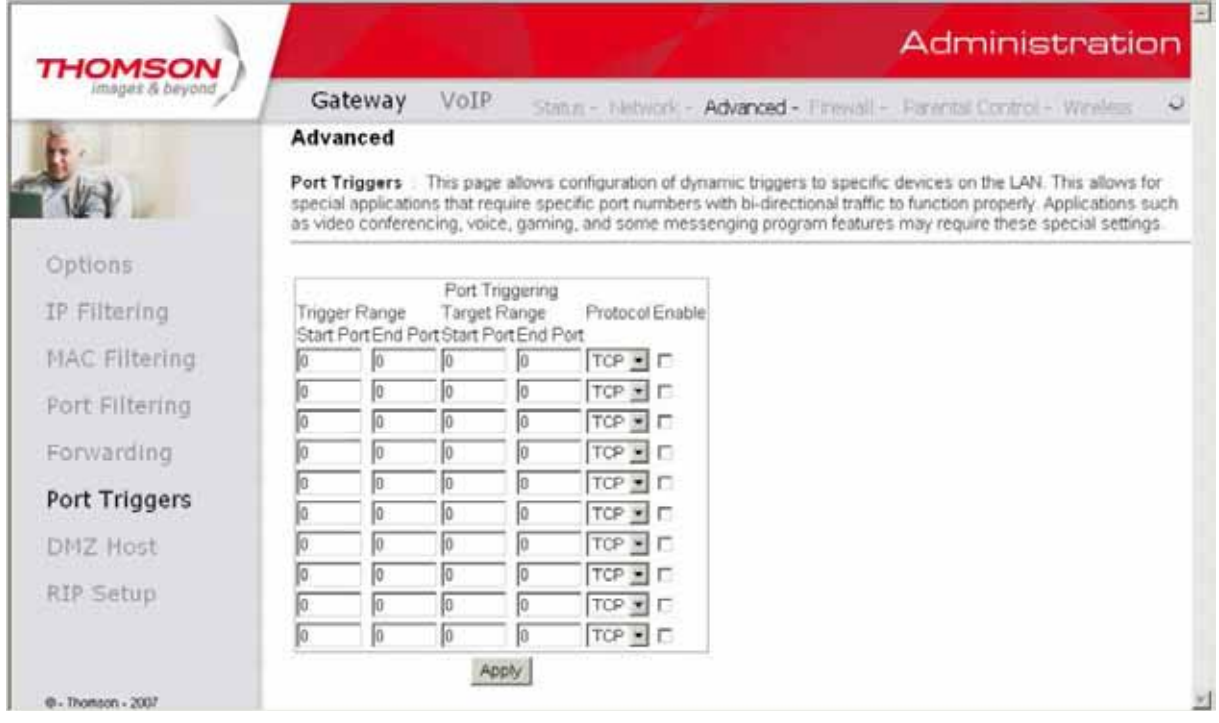

# Gateway -> Advanced -> DMZ Host

Strona ta umożliwia wyznaczenie jednego komputera i przekierowanie na niego wszystkich portów z interfejsu WAN tak, żeby był całkowicie widoczny od strony internetu. internetu.

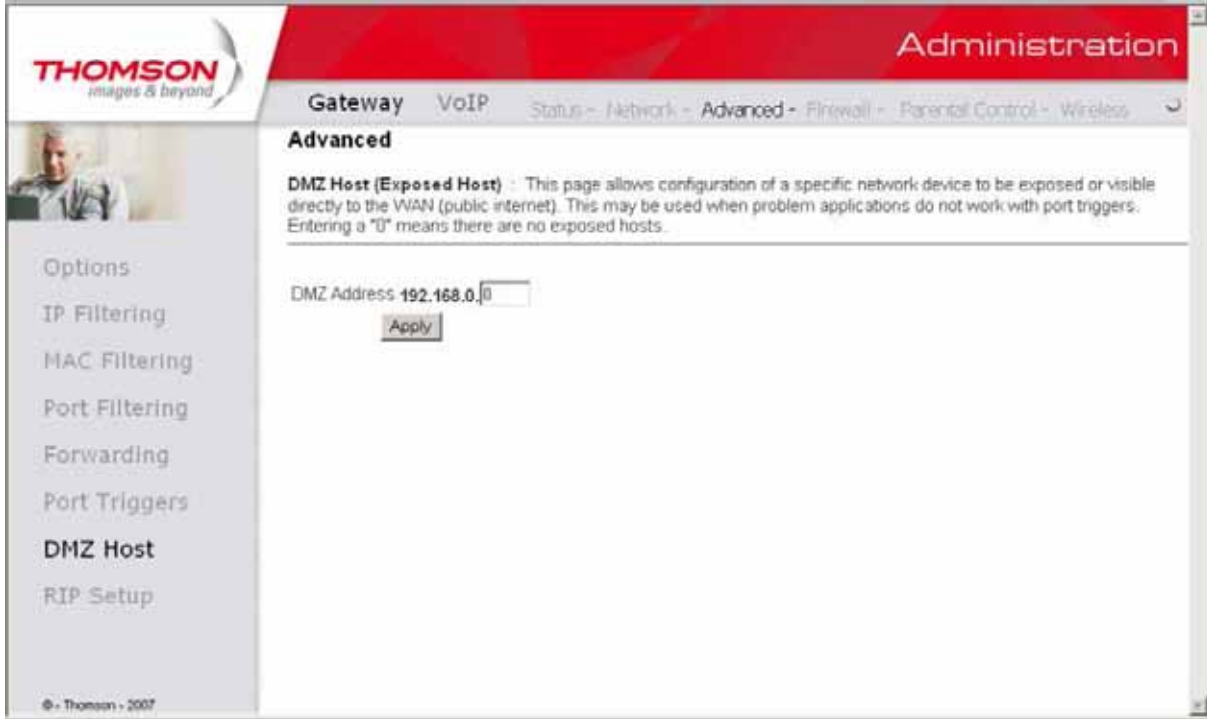

# Gateway -> Advanced -> RIP Setup

pakietów (**Routing Information Protocol**, Protokół Informowania o Trasach). Opcja ta nie jest dostępna w sieci UPC. Strona umożliwia konfigurację modemu WiFi do pracy w małych sieciach jako urządzenia do ustanowienia najlepszej trasy

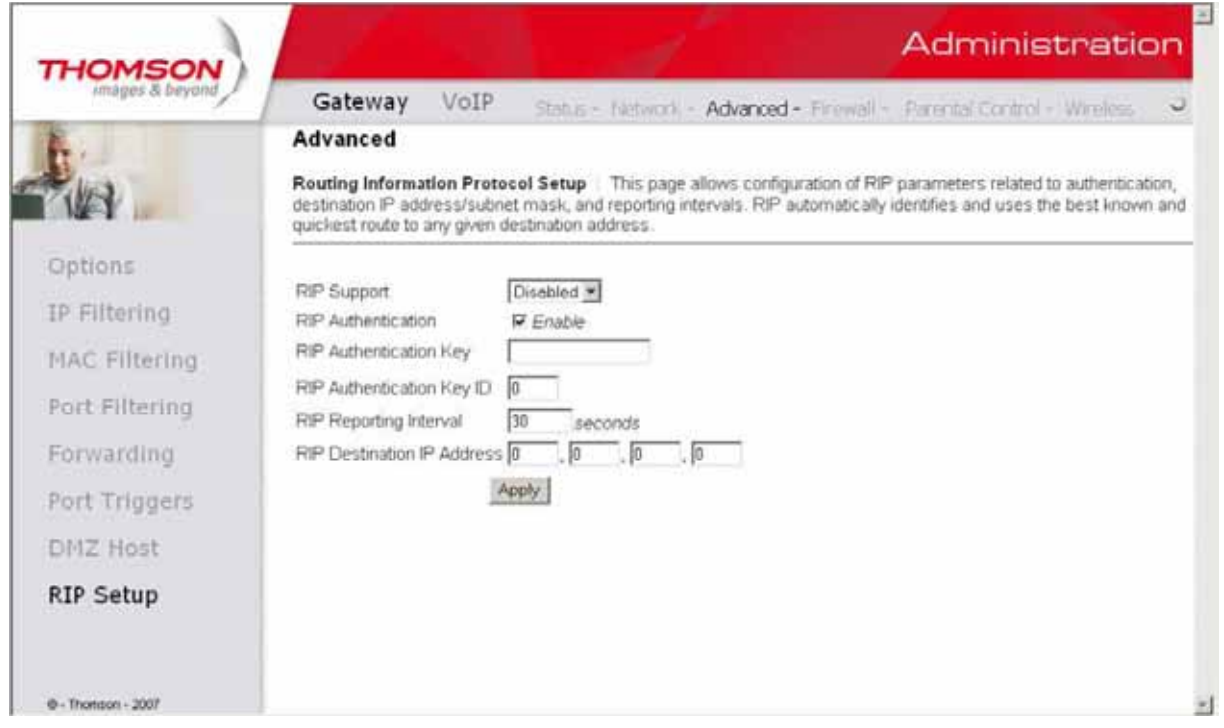

### Gateway -> Firewall

#### Gateway -> Firewall -> Web Filter

Opcja ta umożliwia włączanie, wyłączanie i konfigurację funkcji zapory (firewall) związanych z przeglądaniem stron i filtracją treści protokołu http. Możliwe jest włączanie, przekazywanie lub blokowanie pewnych typów pakietów przez modem. Ich aktywacja następuje poprzez zaznaczenie i aktywowanie przyciskiem **Apply**.  $\mathbf{f} = \mathbf{f} \cdot \mathbf{f} + \mathbf{f} \cdot \mathbf{f} + \mathbf{f} \cdot \mathbf{f} + \mathbf{f} \cdot \mathbf{f} + \mathbf{f} \cdot \mathbf{f} + \mathbf{f} \cdot \mathbf{f} + \mathbf{f} \cdot \mathbf{f} + \mathbf{f} \cdot \mathbf{f} + \mathbf{f} \cdot \mathbf{f} + \mathbf{f} \cdot \mathbf{f} + \mathbf{f} \cdot \mathbf{f} + \mathbf{f} \cdot \mathbf{f} + \mathbf{f} \cdot \mathbf{f} + \mathbf{f} \cdot \mathbf{f} + \mathbf$ 

Można aktywować następujące funkcje filtrowania:<br>• Filtr Proxy

- Filtr Proxy
- Filtr plików cookie (ciasteczka)<br>Filosofia
- Filtr apletów Java
- Filtr wtyczek ActiveX
- Filtr wyskakujących okien przeglądarki, tzw. popup
- Fini wyskakujących okiem przeglądami, zw.<br>• Blokada pakietów fragmentowanych
- Wykrywanie skanowania portów
- Wykrywanie ataków typu flood
- Zapora ogniowa w sieci lokalnej ma być wykluczony w się wykluczony w się wykluczony z powyści lokalnej ma być w

Jeżeli któryś z komputerów w sieci lokalnej ma być wykluczony z powyższych reguł, można wpisać jego adres MAC w pozycji **Trusted Computer** (komputer zaufany) i kliknąć **Add**, aby dodać do listy poniżej.

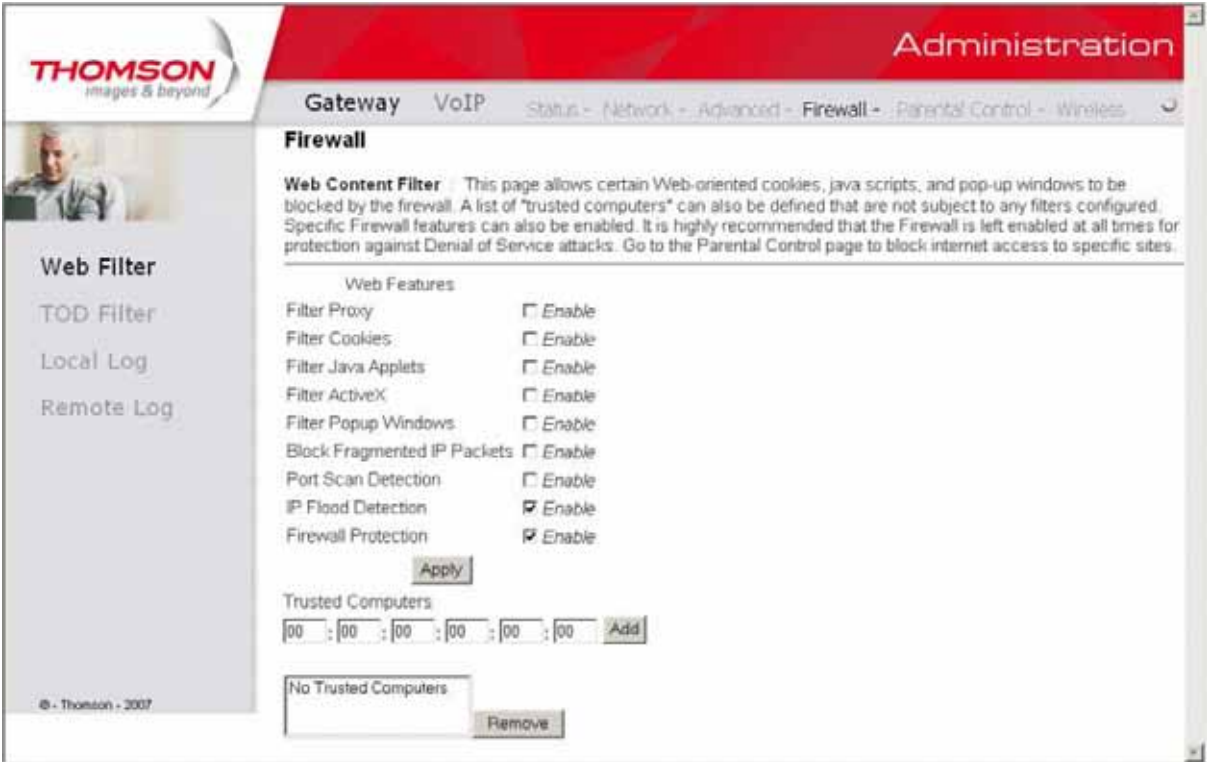

#### Gateway -> Firewall -> TOD Filter

Strona ta umożliwia utworzenie zestawu czasowych reguł blokowania komputerów znajdujących się w sieci lokalnej. Blokadę można ustawić na konkretne dni lub/i godziny. Aby dany komputer był objęty regułami, należy wpisać jego adres MAC, a następnie kliknąć **Add**.

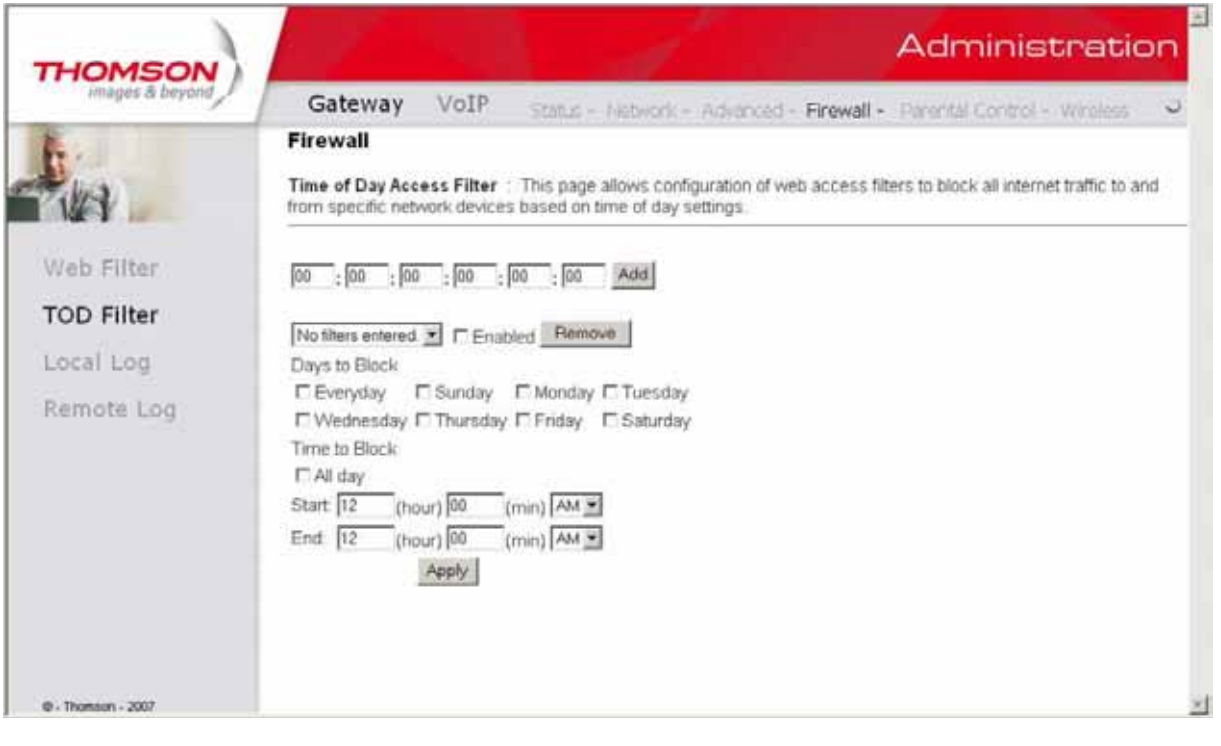

## Gateway -> Firewall -> Local Log

Strona umożliwia zapisywanie przez modem zdarzeń (logów), zgodnie z ustanowionymi wcześniej regułami zapory. W pozycji **Serwera SMTP w pozycji SMTP Server Name** (serwera, z którego będą przychodziły logi). Aby opcja zadziałała, należy<br>serwera SMTP w pozycji **SMTP Server Name** (serwera, z którego będą przychodziły logi). Aby opcja zadziałał **Contact Email Address** można określić adres e-mail, na który logi mają być wysyłane. Należy pamiętać o wpisaniu adresu zaznaczyć **E-mail Alerts** i kliknąć **Apply**.

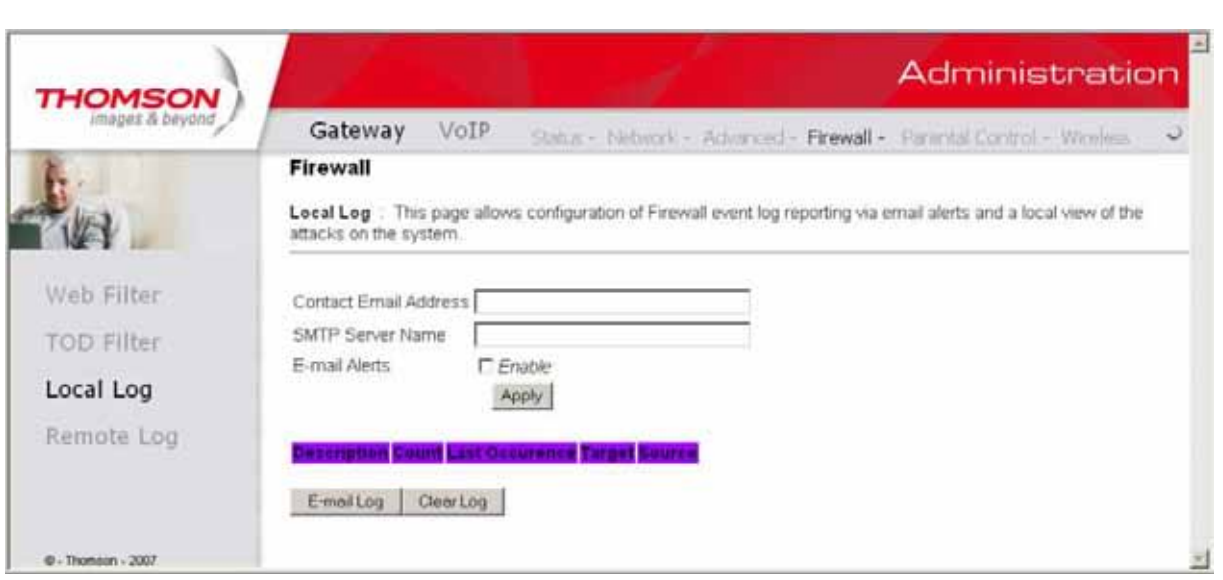

#### Gateway -> Firewall -> Remote Log Strona umoŜliwia określenie adresu IP, pod którym znajduje się zdalny serwer logów systemowych, gdzie mośna zapisywać zdarzenia ustanowionych wcześniej regułacji regułacji regułacji regułacji r<br>Zapisywać zapisywać zdarzenia ustanowionych wcześniej regułacji regułacji regułacji regułacji regułacji reguła

Strona umożliwia określenie adresu IP, pod którym znajduje się zdalny serwer logów systemowych, gdzie można zapisywać zdarzenia ustanowionych wcześniej reguł zapory. Każdorazowo, jeżeli pojawi się jakiś wpis w dzienniku zdarzeń, zostaje on<br>zdarzenia ustanowionych wcześniej reguł zapory. Każdorazowo, jeżeli pojawi się jakiś wpis w dziennik zapisany na zdalnym serwerze. zapisany na zdalnym serwerze.

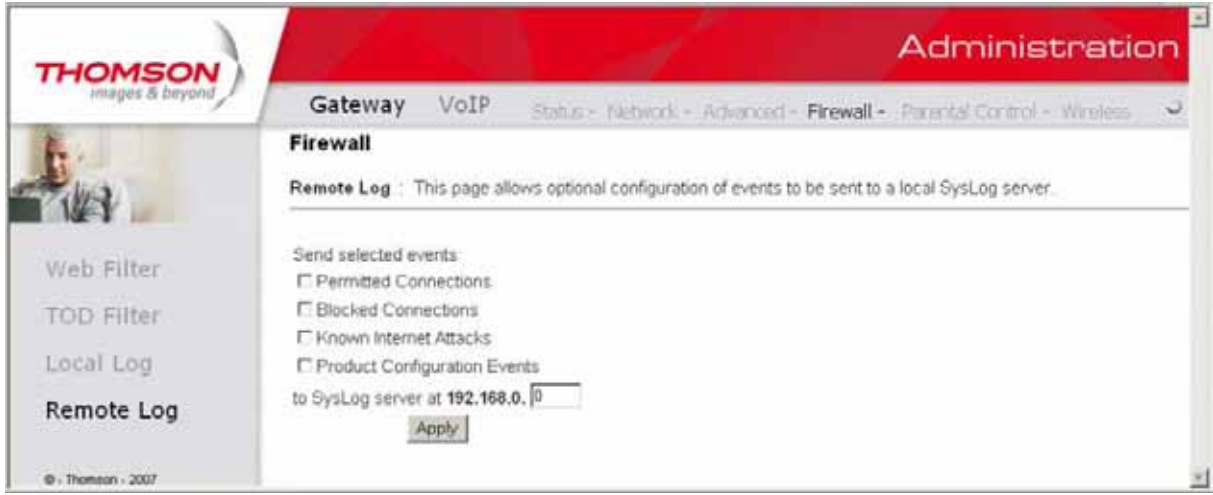

# Gateway -> Parental Control

Opcja ta umożliwia włączanie, wyłączanie i konfigurację funkcji zapory, związanych z przeglądaniem stron i filtracją treści protokołu http oraz stron html. Możliwe jest włączenie przekazywanie lub blokowanie filtrowania przez modem. Ich aktywacja następuje poprzez zaznaczenie i aktywowanie przyciskiem **Apply**.

Poniżej przedstawione są możliwości filtrowania:

- filtrowanie stron WWW po wprowadzonych słowach kluczowych (blokowana jest strona zawierająca zakazane słowo),
- filtrowanie poprzez wpisanie pełnej domeny (blokowana jest strona po pełnym adresie WWW)

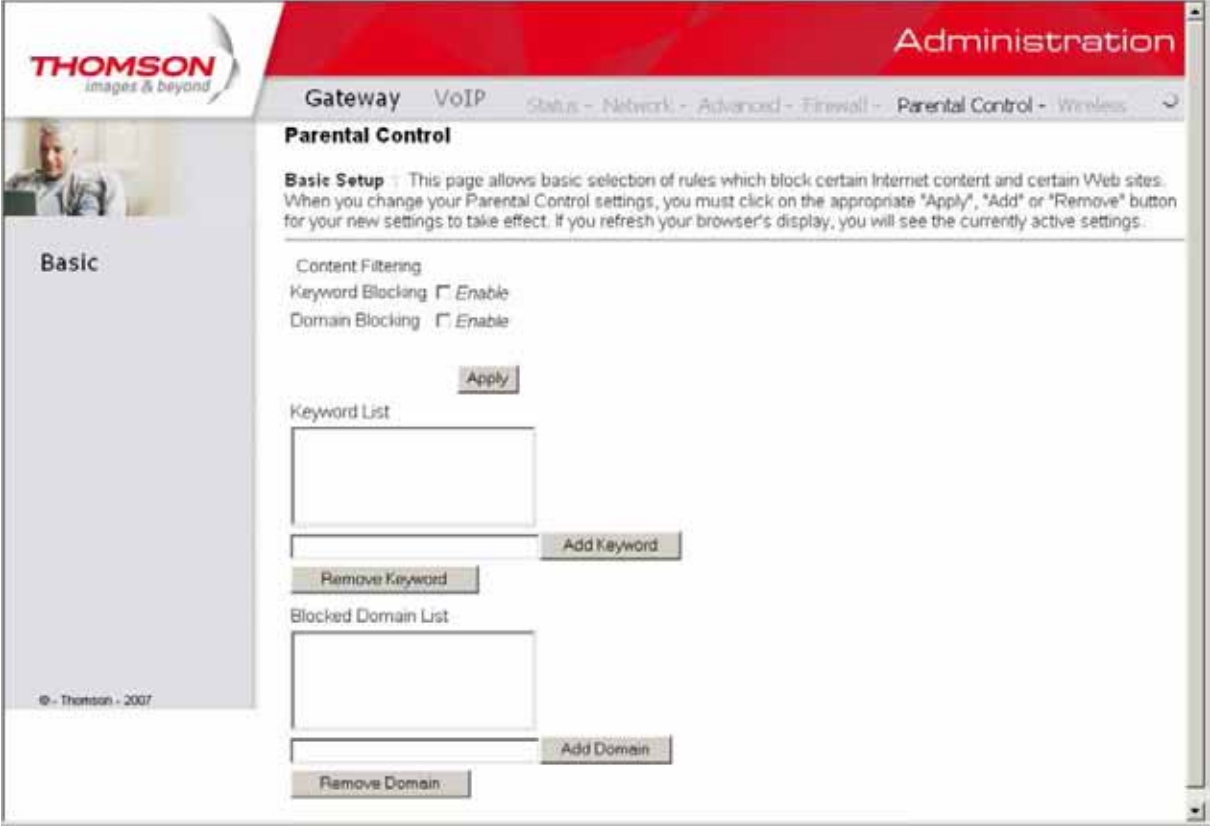

### Gateway -> Wireless

*Gateway -> Wireless (Brama -> Sieć bezprzewodowa)*  Wszelkie zmiany w ustawieniach sieci bezprzewodowej powinno być wprowadzane za pomocą komputera, połączonego z modemem kablem sieciowym Ethernet.

Zakładki ustawień bezprzewodowych umożliwiają zaawansowanym użytkownikom zmianę ustawień bezpieczeństwa Modem WiFi oferuje kilka sposobów uwierzytelniania dostępu do sieci bezprzewodowej w standardzie 802.1x: i niezawodności połączenia bezprzewodowego w taki sposób, aby odpowiadały jego wymaganiom i potrzebom.

- szyfrowanie WPA, WPA2 lub WPA-PSK, WPA2-PSK,
- 64 lub 128-bitowe szyfrowanie WEP,
- Access Control List (Lista Kontroli Dostępu) umożliwia ograniczenie dostępu bezprzewodowego tylko do konkretnych zmianę w ustawieniach bezpieczeństwa i niezawodności połączeniach bezpieczeństwa i niezawodności połączeniach<br>Zawodności połączeniach bezpieczeństwa i niezawodności połączeniach bezpieczeniach bezpieczeniach bezpieczenia komputerów po adresach MAC,

#### **Wydajność**

**wydajnosc**<br>Dane wymieniane pomiędzy modemem a komputerem są transmitowane drogą bezprzewodową. Może się zdarzyć, że ustawiony fabrycznie kanał jest zakłócany przez inną sieć bezprzewodową. Jeżeli połączenie bezprzewodowe jest zrywane lub<br>. Modem WiFi oferuje kilka sposobów uwierzytelniania dostępu do sieci w zakładce **Basic**.jest znacznie wolniejsze niż połączenie poprzez kabel Ethernet, należy zmienić numer kanału transmisyjnego. Można to zrobić

#### **Uwierzytelnianie**

Uwierzytelnianie służy do weryfikacji czy komputer podłączony do sieci bezprzewodowej ma zezwolenie na komunikację z modemem. Poniżej przedstawione są zalecane zmiany w domyślnej, fabrycznej konfiguracji sieci bezprzewodowej.

Na stronach **Basic** oraz **Access Control** można zmienić:

- **Network Name (SSID)** nazwa sieci bezprzewodowej
- **Closed Network** rozgłaszanie SSID
- **Access Control**  lista kontroli dostępu, umożliwiającą dodanie adresów fizycznych MAC komputerów, które mają wyłączność na komunikację z modemem.

#### UWAGA:

Modem WiFi w sieci UPC posiada zdefiniowaną fabrycznie nazwę SSID oraz hasło do sieci bezprzewodowej. Informacje te znajdują się na spodzie urządzenia.

#### **Bezpieczeństwo**

Bezpieczeństwo połączenia zapewnia szyfrowanie danych, transmitowanych drogą radiową między modemem WiFi a podłączonymi do niego komputerami tak, aby nikt niepowołany nie mógł ich odczytać/przejąć.

Zalecane ustawienia bezpieczeństwa to:

- szyfrowanie danych WPA-PSK i WPA2-PSK
- zmiana domyślnej nazwy SSID na unikalną, zdefiniowaną przez użytkownika **(Gateway->Wireless->Basic)**
- zmiana hasła do sieci bezprzewodowej **(Gateway->Wireless->Security,** pole **WPA Pre-Shared Key)**,
- zmiana nazwy użytkownika oraz hasła dostępu do modemu **(Gateway->Status->Password)**.

#### Gateway -> Wireless -> 802.11b/g/n Radio

Aby móc ustawić podstawową konfigurację sieci WiFi na routerze Thomson, wybierz opcję **Radio** po kliknięciu na **Wireless**. Wszystkie parametry w menu, muszą być zgodne z ustawieniami karty sieciowej w twoim komputerze.

Na tej stronie możesz zmienić podstawową konfigurację dostępu do sieci bezprzewodowej:

- **Interface** opcja włącza **(Enabled)** lub wyłącza **(Disabled)** sieć bezprzewodową. Jeżeli opcja zostanie wyłączona wówczas ponowna aktywacja sieci bezprzewodowej wymaga restartu urządzenia
- **Wireless Mac Adress**  adres fizyczny interfejsu bezprzewodowego
- **Output Power**  moc sygnału wifi
- **802.11 Band**  częstotliwości nadawania 2,4 GHz lub 5 GHz
- **802.11 n-mode**  wersja standardu N
- **Bandwidth**  szerokość pasma częstotliwości kanału 20 MHz lub 40 MHz
- **Sideband for Control Channel**  kontrola kanałów drugorzędnych, mają zastosowanie wyłącznie, jeśli brama pracuje w szerokości pasma 40 MHz
- **Control channel** wybór kanału nadawania
- **Current channel** aktualny kanał

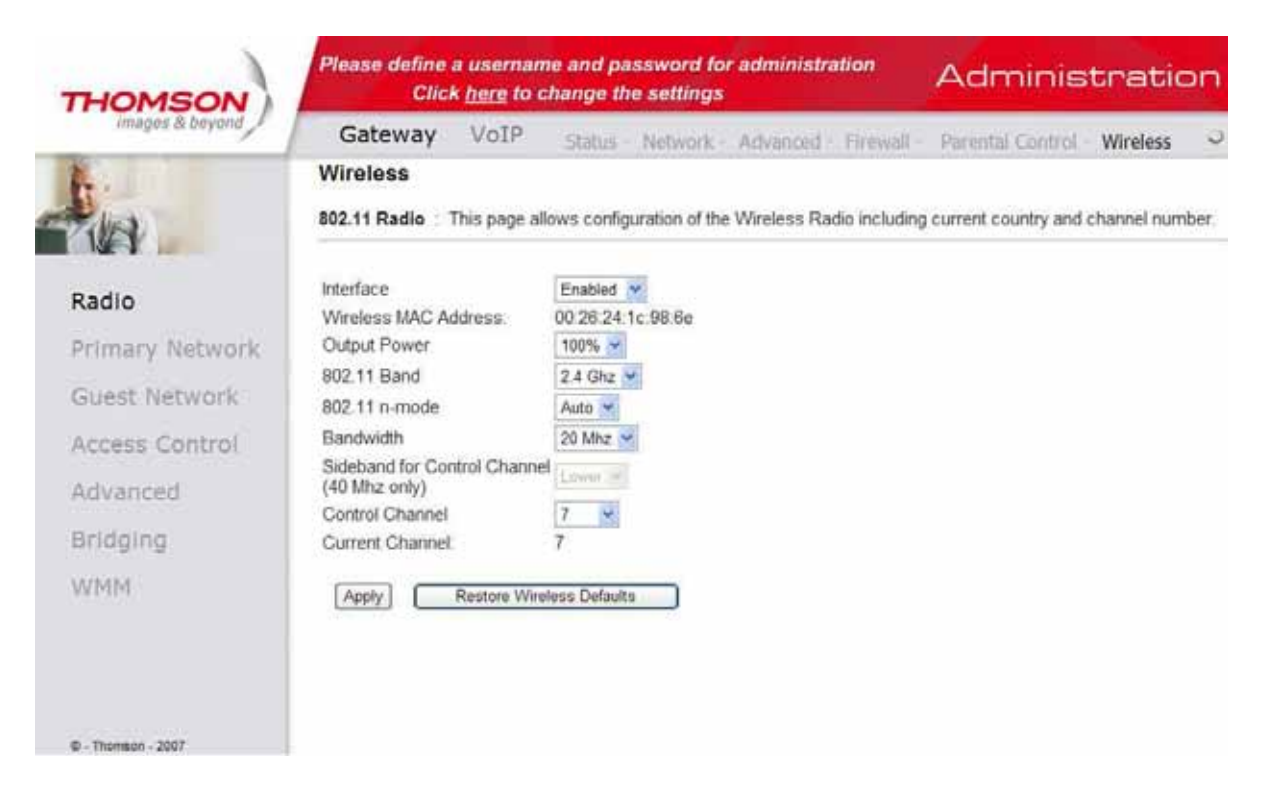

#### Poniższa tabela prezentuje ustawienia fabryczne sieci bezprzewodowej

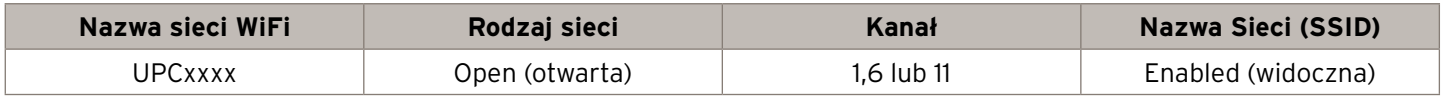

#### Gateway -> Wireless -> Primary Network

Ta strona umożliwia ustawienie uwierzytelniania sieciowego (hasło dostępowe do sieci bezprzewodowej). Istnieje możliwość wybrania wielu ustawień dotyczących szyfrowania danych transmitowanych drogą bezprzewodową.

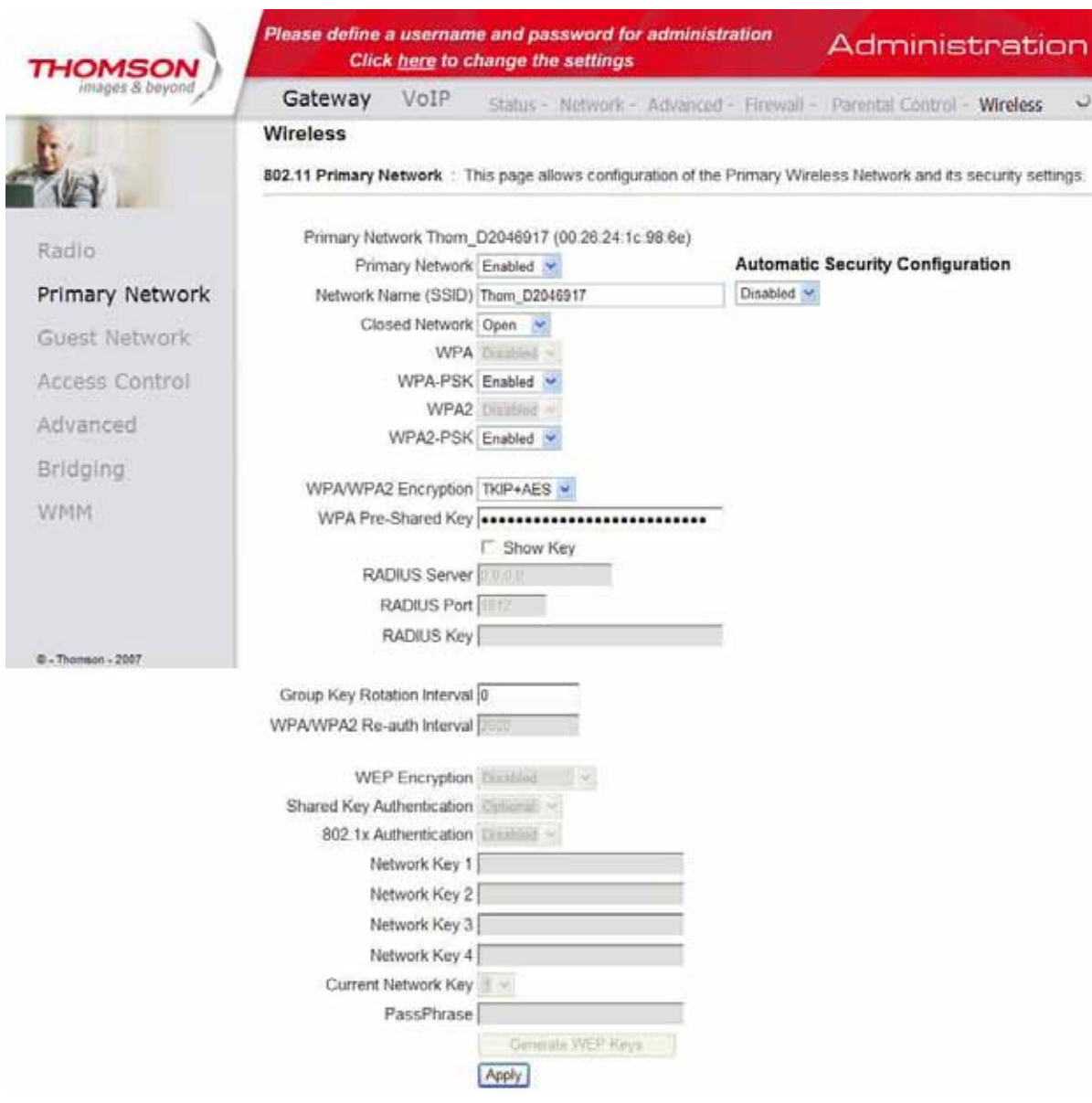

który zapewnia scentralizowane zarządzanie i kontrolę dostępu oraz zapewnia silniejsze szyfrowanie i uwierzytelnianie WPA.<br>. **WPA (WiFi Protected Access)/WPA2** – standard szyfrowania, stosowany w połączeniu z serwerem uwierzytelniania RADIUS,

WPA-PSK (WPA-Pre-Shared Key)/WPA2-PSK (WPA2-Pre-Shared Key) – standard przydatny w przypadku małych sieci użytkownik domowy mógł samodzielnie skonfigurować ustawienia. domowych, które nie potrzebują serwerów uwierzytelniania. Umożliwia ręczne wpisanie hasła sieci bezprzewodowej tak, aby

**Szyfrowanie WEP** – można wybrać szyfrowanie 64 lub 128 bitowe stosownie do potrzeb. Jeżeli zostanie wybrana opcja **Disabled**, klucze sieciowe nie będą widoczne, a opcja pozostanie wyłączona. Jeżeli jest zaznaczona, dane transmitowane pomiędzy modemem a komputerem są zaszyfrowywane.

Przy wyborze szyfrowania WEP można ustawić następujące pozycje: (od 1 do 4).<br>1 de agosto - Antonio III de Antonio II de Antonio II de Antonio II de Antonio II de Antonio II de Antonio II<br>1 de agosto - Antonio II de Antonio II de Antonio II de Antonio II de Antonio II de Antonio II de A

- **Shared Key Authentication** dwie opcje do wyboru **Optional** lub **Required**.
- **Network Key 1 to 4 (klucz sieciowy 1–4)** system pozwala wprowadzić cztery zestawy z klucza WEP. Szyfrowanie WEP *PassPhrase* w tej opcji istnieje moŜliwość wpisania od 8 do 63 znaków 64-bitowe wymaga wprowadzenia 5 znaków alfanumerycznych lub 10 liczb szesnastkowych, szyfrowanie 128-bitowe wymaga odpowiednio 13 znaków alfanumerycznych lub 26 szesnastkowych.
- **Current Network Key** umożliwia wybranie aktualnego klucza szyfrującego (od 1 do 4).
- **Carrent Network Rey** amożliwia wybranie aktualnego klucza szymującego (ba 1 do 4).<br>• **PassPhrase** w tej opcji istnieje możliwość wpisania od 8 do 63 znaków ASCII.
- **Generate WEP Keys** aby wygenerować losowe hasło (passphrase) należy przycisnąć przycisk. przycisnąć przycisk.

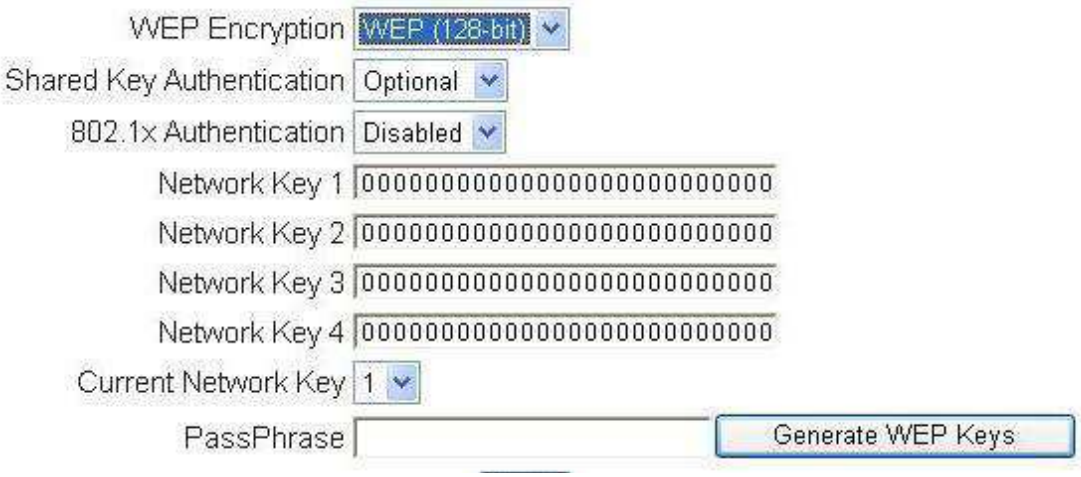

# **802.1x Authentication** (opcje dla zaawansowanych użytkowników)

Funkcja uwierzytelniania 802.1x w modemie umożliwia ustawienia następujących opcji:

- **Serwer Radius** RADIUS jest protokołem do przeprowadzenia uwierzytelniania, autoryzacji i konfiguracji połączeń min. bezprzewodowych. W opcji tej należy podać adres IP serwera RADIUS.
- **Port Radius** obecnie zgodnie z dokumentem RFC 2138 serwer radius standardowo pracuje na porcie 1812. Port ten jest standardowo pracuje na porcie 1812. Port ten jest ustawiany domyślnie. ustawiany domyślnie.
- **Radius Key** klucz Radius. *Radius Key* klucz Radius

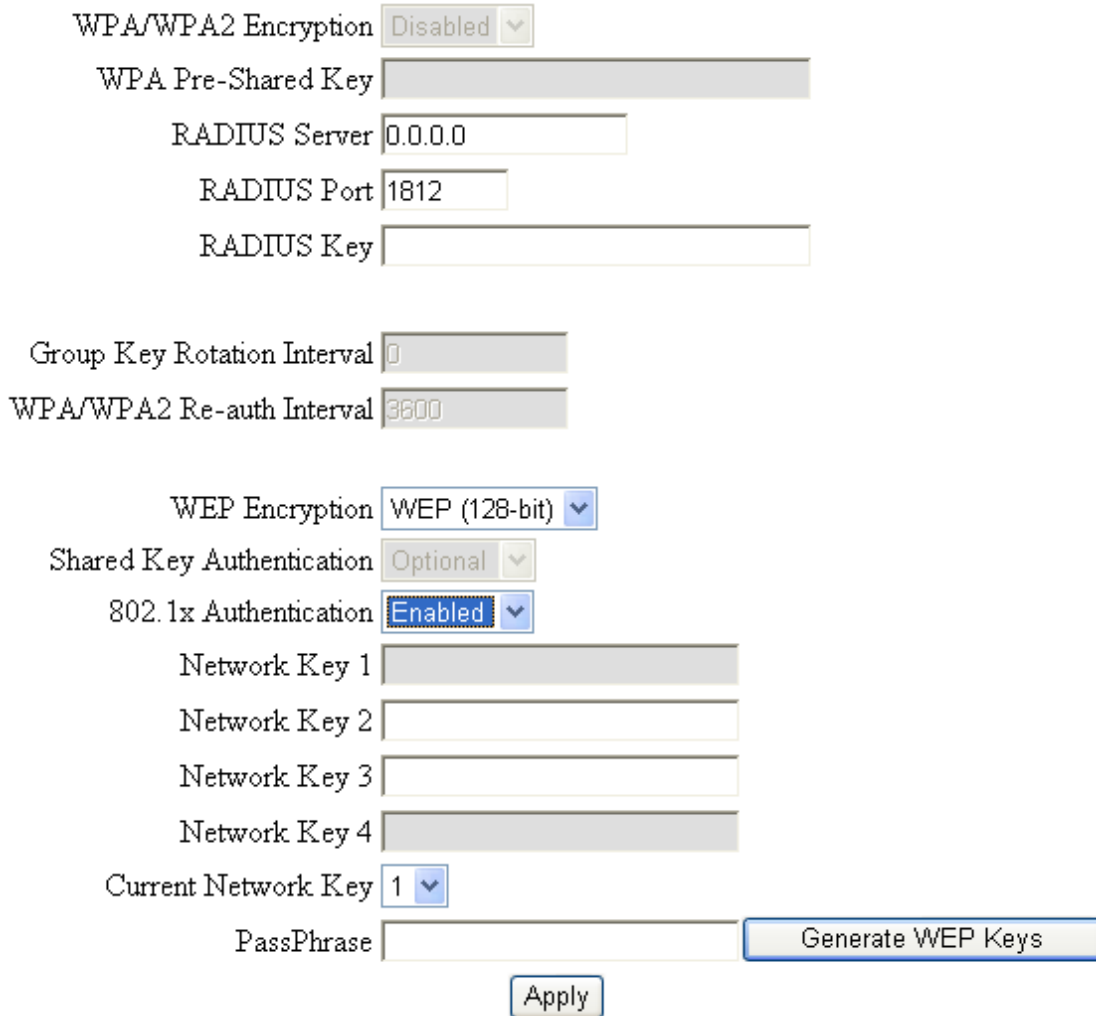

Przy wyborze szyfrowania WPA/WPA2 są dostępne następujące opcje:

#### • **Szyfrowanie WPA/WPA2:**

- TKIP protokół używany w celu zabezpieczania warstwy łącza danych w sieciach bezprzewodowych zgodnych ze • **Szyfrowanie WPA/WPA2:**  poprzez haszowanie wartości oraz wymuszono generację nowych kluczy po każdych 10 000 pakietów. standardem IEEE 802.11. TKIP do szyfrowania wykorzystuje algorytm RC4, utrudniono odczytanie wektora inicjującego
- **AES** zapewnia bezpieczeństwo między stacjami roboczymi działającymi w trybie ad hoc. Używa matematycznego<br>placzytmu szyfrowania który wżywa zmiennej wielkęści klugzę 120,100 kib. 256 bitów. algorytmu szyfrowania, który używa zmiennej wielkości klucza 128, 192 lub 256 bitów.
- **TKIP + AES** połączenie tych dwu opcji szyfrowania.
- **RADIUS Server, RADIUS Port, RADIUS Key** informacje na ten temat znajdują się w poprzedniej sekcji.
- TKIP do szyfrowania wykorzystuje algorytm RC4, utrudniono **Group Key Rotation Interval** opcja ustanawiająca interwał czasowy zmiany klucza, jednostką jest sekunda. Może powodować zmniejszenie przepustowości łącza.
- $\ddot{\phantom{1}}$ • **WPA/WPA2 Re-auth Interval** – jeżeli komputer jest połączony z modemem WiFi bezprzewodowo na okres dłuższy niż ustawiona wartość, nastąpi rozłączenie i uwierzytelniania zostaną wykonane ponownie. Domyślną wartością jest 3600 sekund.

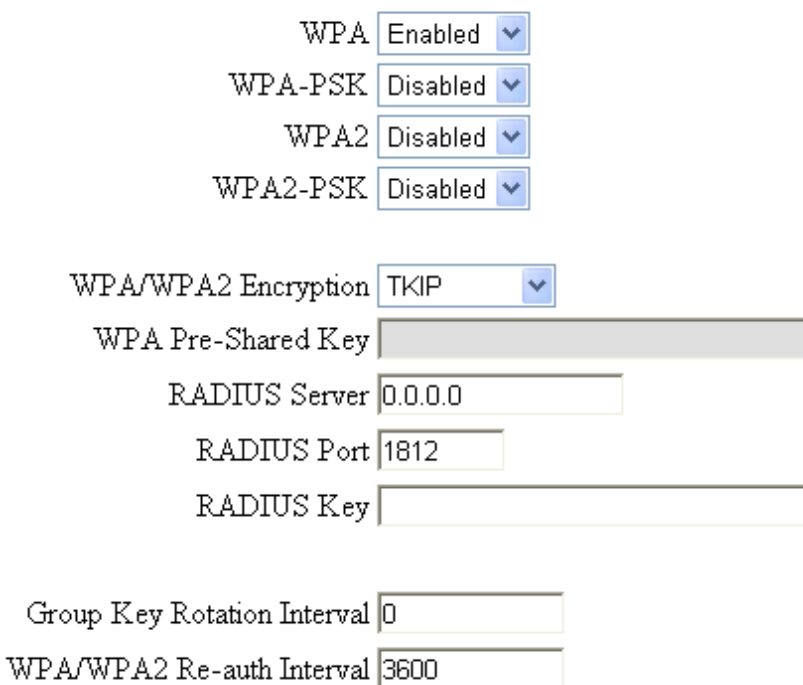

Przy wyborze WPA-PSK/ WPA2-PSK można zmienić następujące parametry:

- *Group Key Rotation Interval, WPA/WPA2 Re-auth Interval*  opis powyŜej **Group Key Rotation Interval, WPA/WPA2 Re-auth Interval** opis powyżej. *WPA Pre-Shared Key* klucz sieciowy, musi zawierać od 8 do 63 znaków
- **WPA Pre-Shared Key** klucz sieciowy, musi zawierać od 8 do 63 znaków, Podanie tego klucza umożliwia połączenie się z siecią bezprzewodową. Podanie tego klucza umoŜliwia połączenie się z siecią bezprzewodową.

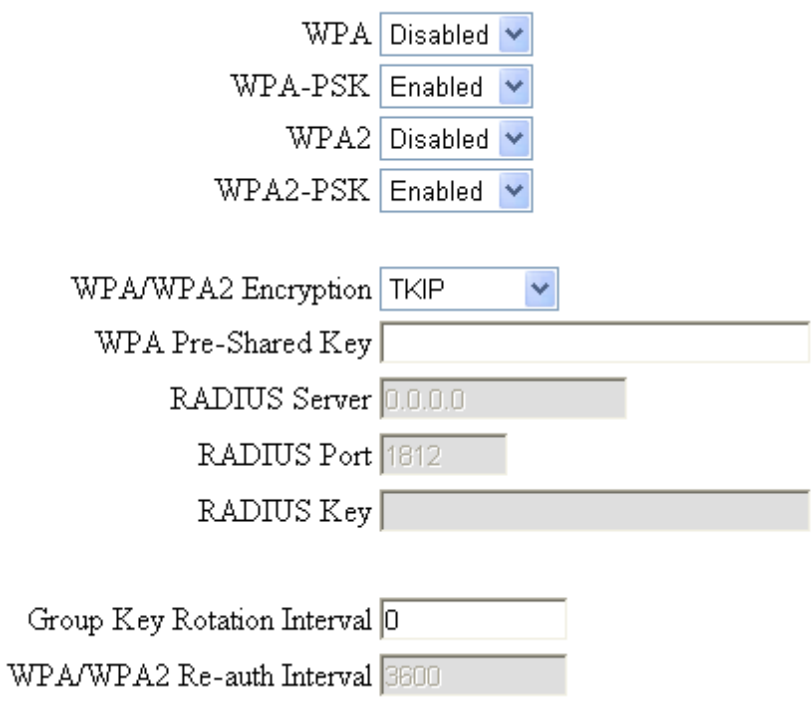

#### Automatic security configuration

**Automatic security configuration** 

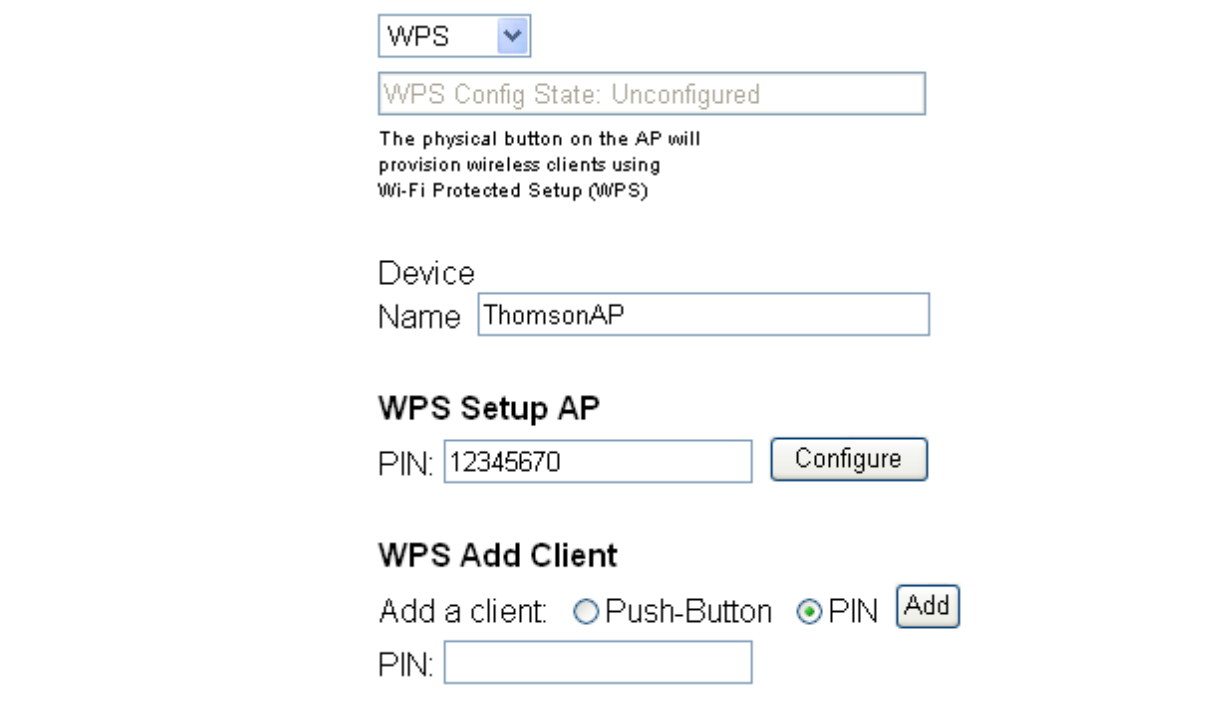

.<br>WiFi Protected System (WPS) umożliwia w prosty sposób podłączenie i skonfigurowanie połączenia bezprzewodowego. Kiedy sieć bezprzewodowa jest konfigurowana poprzez system WPS dane co do połączenia są wymieniane pomiędzy routerem Thomsona a kartą WiFi tak aby na obu urządzeniach od razu nastąpiło połączenie szyfrowane. • *WPS setup AP* – proszę pominąć ten krok

- WPS Config włącza lub wyłącza funkcję. WPS to pozycja włączona isuna a Kartą Wirt tak aby na<br>Po Canfin – włosze lub wylosz
- **Device Name** umożliwia zmianę fabrycznej nazwy sieci
- $\cdot$  WPS Setup AP proszę pominąć ten krok
- **WPS add client** umożliwia dodanie komputera na dwa sposoby, poprzed "Push button" lub "PIN"

Jeżeli zostanie wybrana opcja "Push Button", na ekranie pojawi się:

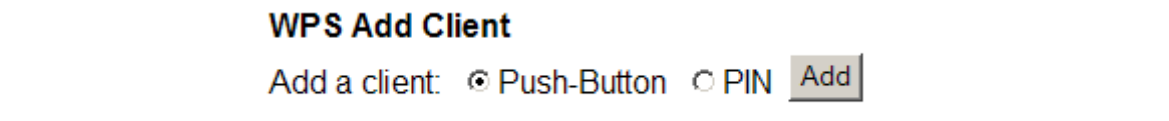

.<br>Po naciśnięciu "Add" router będzie się łączył z komputerem, a na ekranie pojawi się następujący monit z informacją o łączeniu (WPS Configure Status: InProgress"): InProgress"):

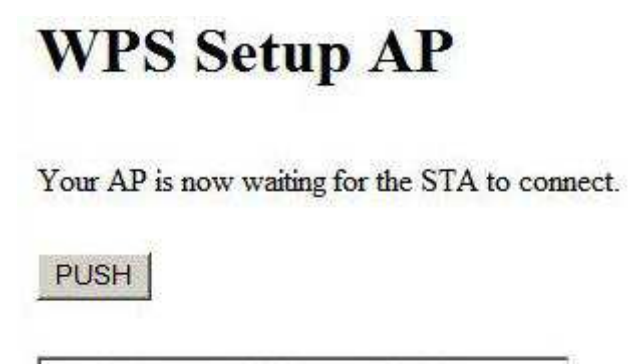

Po zakończeniu procesu parowania, komunikat "InProgress" zamienia się na "Success".

# **WPS Setup AP SUCCESSFUL**

AP Configuration is complete. Click 'Continue' to return to the previous page.

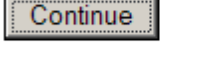

WPS Configure Status: Success!

Jeżeli zostanie wybrana opcja "PIN", należy wprowadzić kod PIN w polu, jak pokazano poniżej:

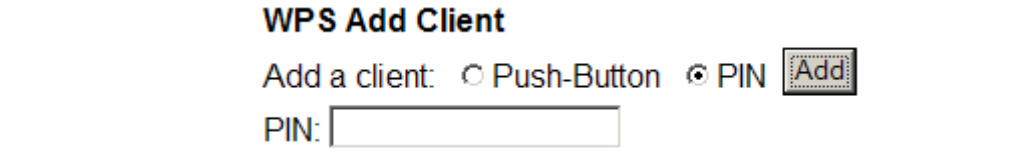

Należy wpisać od 4 do 8 cyfr i nacisnąć przycisk "Add'. Pojawi się ekran:

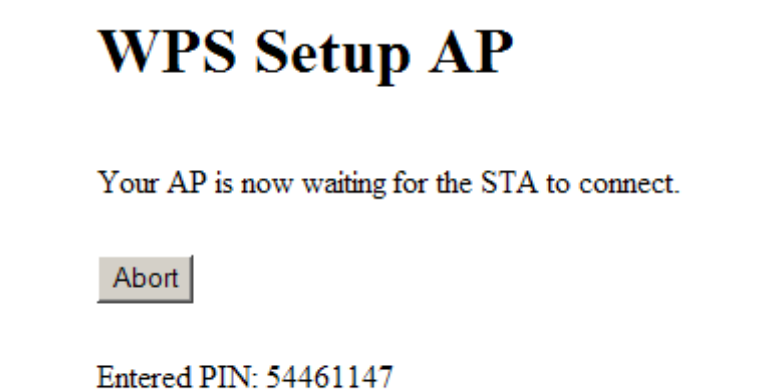

**WPS Configure Status: InProgress** 

Po zakończeniu procesu parowania komunikat "InProgress" zamienia się na "Success".

# "Success". "Success".

AP Configuration is complete. Click 'Continue' to return to the previous page.

Continue

**Entered PIN:** 

**WPS Configure Status: Success!** 

### Gateway -> Wireless -> Guest Network

Ta strona pozwoli ustawić dodatkową sieć WiFi (dodatkowo rozgłaszany SSID).

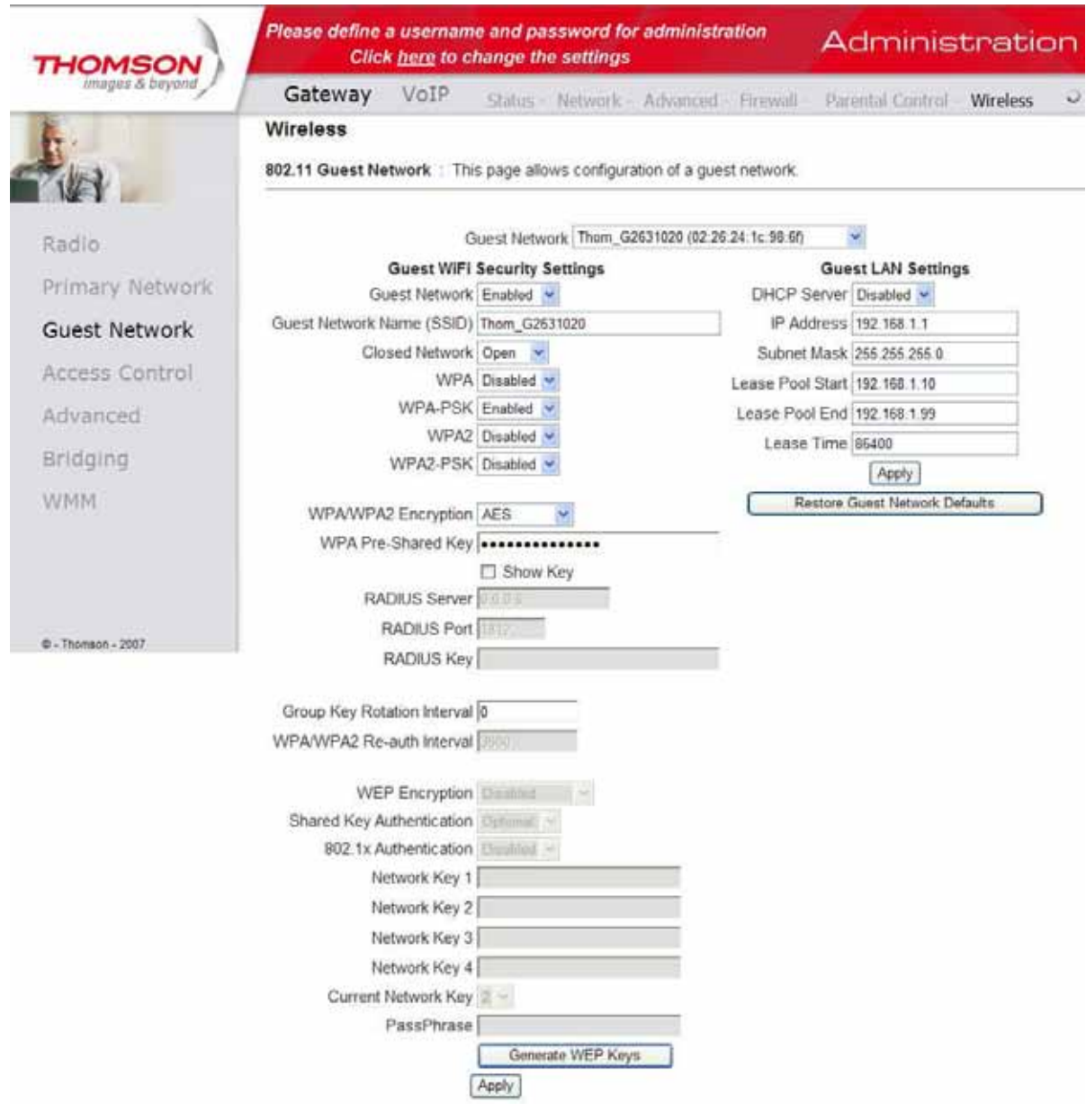

#### Gateway -> Wireless -> Access Control

Strona ta umożliwia ustanowienie kontroli połączeń bezprzewodowych do modemu WiFi po adresach fizycznych kart sieciowych (MAC Addresses).

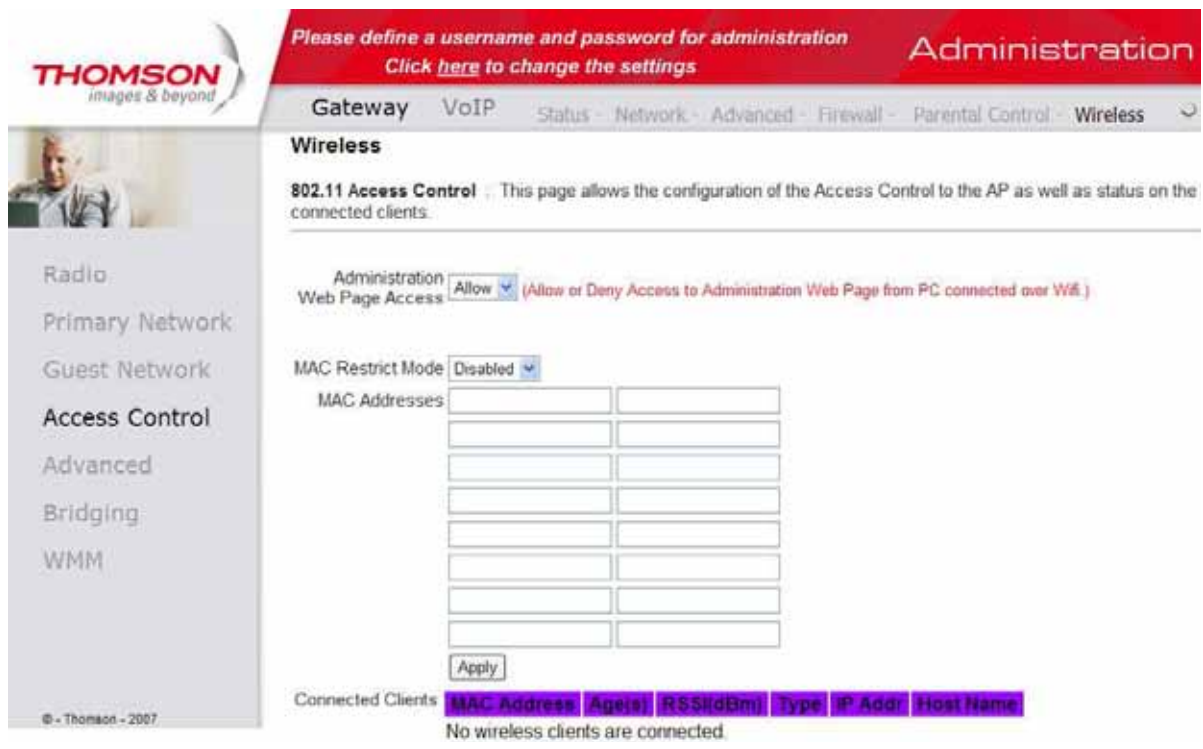

- z siecią bezprzewodową. Opcja **Allow** zezwala na połączenie tylko wybranym i wpisanym adresom iw<br>blokuje dostęp do sieci bezprzewodowej wybranym i wpisanym w tabeli adresom MAC. • **MAC Restrict Mode** – jeżeli została wybrana opcja **Disabled**, każdy komputer będzie miał możliwość połączenia się z siecią bezprzewodową. Opcja **Allow** zezwala na połączenie tylko wybranym i wpisanym adresom MAC. Opcja **Deny**
- **MAC Address** (adres fizyczny) adres MAC składa się z 6 par znaków alfanumerycznych (dla liczb od 0 do 9, dla można odnaleźć na naklejce znajdującej się na spodzie urządzenia. Adres MAC można także sprawdzić w systemie operacyjnym w astawieniach sieciowych. Aby dareś ten znalazi się na nsele nomi on dostępa, masi z<br>do tabeli, a następnie należy zatwierdzić go przyciskiem **Apply**. liter od A do F). Przykładowy adres MAC może wyglądać następująco 00:90:4B:F0:FF:50. Adres taki zazwyczaj operacyjnym w ustawieniach sieciowych. Aby adres ten znalazł się na liście Kontroli dostępu, musi zostać wpisany
- **Connected Clients** informuje o podłączonych do modemu urządzeniach.

#### Gateway -> Wireless -> Advanced

Dla zaawansowanych użytkowników istnieje możliwość zmiany dodatkowych ustawień sieci bezprzewodowej.

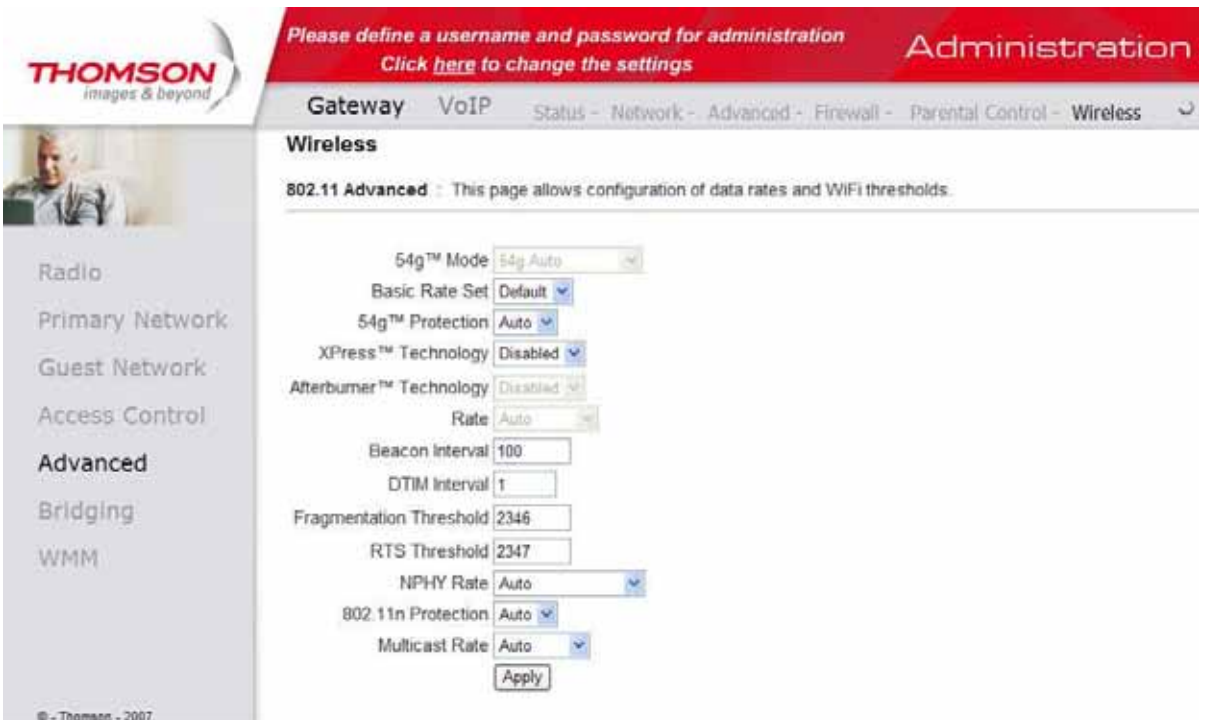

- **54gTM Mode** umożliwia zmianę prędkości sieci bezprzewodowej.
- **Basic Rate Set** umożliwia wybór podstawowej prędkości sieci bezprzewodowej.<br>————————————————————
- **54gTM Protection** włącza lub wyłącza ochronę.
- XpressTM Technology włączona opcja umożliwia przyspieszenie prędkości zbiorczej o 27% w sieci 802.11g i aż o 75% w sieci 802.11b i 802.11g.
- *54gTM Protection* włącza lub wyłącza ochronę. **Afterburner Technology opcja umożliwia przyspieszenie sieci bezprzewodowej do prędkości ok. 125 Mbit**  wykorzystując tylko jeden kanał transmisji. Działa tylko z chipsetami Broadcom.<br>Przystując tylko jeden kanał transmisji. Działa tylko z chipsetami Broadcom.
- **Rate** prędkość transmisji. Z rozwijanego menu można wybrać kilka opcji, które będą odpowiadać wymaganiom.
- **Output Power** moc transmisji nadawania sygnału radiowego, istnieje możliwość procentowego zmniejszenia mocy.
- *Afterburner Technology opcja umoŜliwia przyspieszenie sieci*  ramki danych będą dostarczone i jak często następuje ich transmisja (zakres wartości: 1 ~ 255). • **DTIM Interval** – wartość ta jest używana do informowania podłączonych komputerów, kiedy zbuforowane w modemie
- · Fragmentation Threshold opcja ta umożliwia ustawienie wielkości niefragmentowanej ramki, która jest wydajność transmisji, tak by ramka nie musiała być przesyłana ponownie (zakres wartości: 256 <mark>~</mark> 2346). transmitowana z modemu WiFi do komputera drogą radiową bez błędów transmisyjnych. Ustawienie to zwiększa
- *Rate* prędkość transmisji. Z rozwijanego menu moŜna wybrać kilka opcji, wartości będzie transmitowana w 4 drożnej transmisji (zakres wartości: 0 ~ 2347).• **RTS Threshold** – opcja umożliwia zmiany transmisji ramki większej niż wpisana wartość. Każda powyżej wpisanej

## Gateway -> Wireless -> Bridging function of the second part of the second part of the second part of the second part of the second part of the second part of the second part of the second part of the second part of the sec

Bridging to zakładka, w której można ustawić opcje związane z WDS (Wireless Distribution System). WDS to inaczej funkcja bezprzewodowego mostu. Jeśli AP (Access Point) lub bezprzewodowy router posiadają funkcję WDS, to możliwe jest wtedy bezprzewodowe łączenie tych urządzeń. Drugi AP otrzymuje sygnał od pierwszego, bezprzewodowe łączenie tych urządzeń. Drugi AP otrzymuje sygnał od pierwszego, wzmacnia go i rozsyła dalej w granicach swojego zasięgu. wzmacnia go i rozsyła dalej w granicach swojego zasięgu.

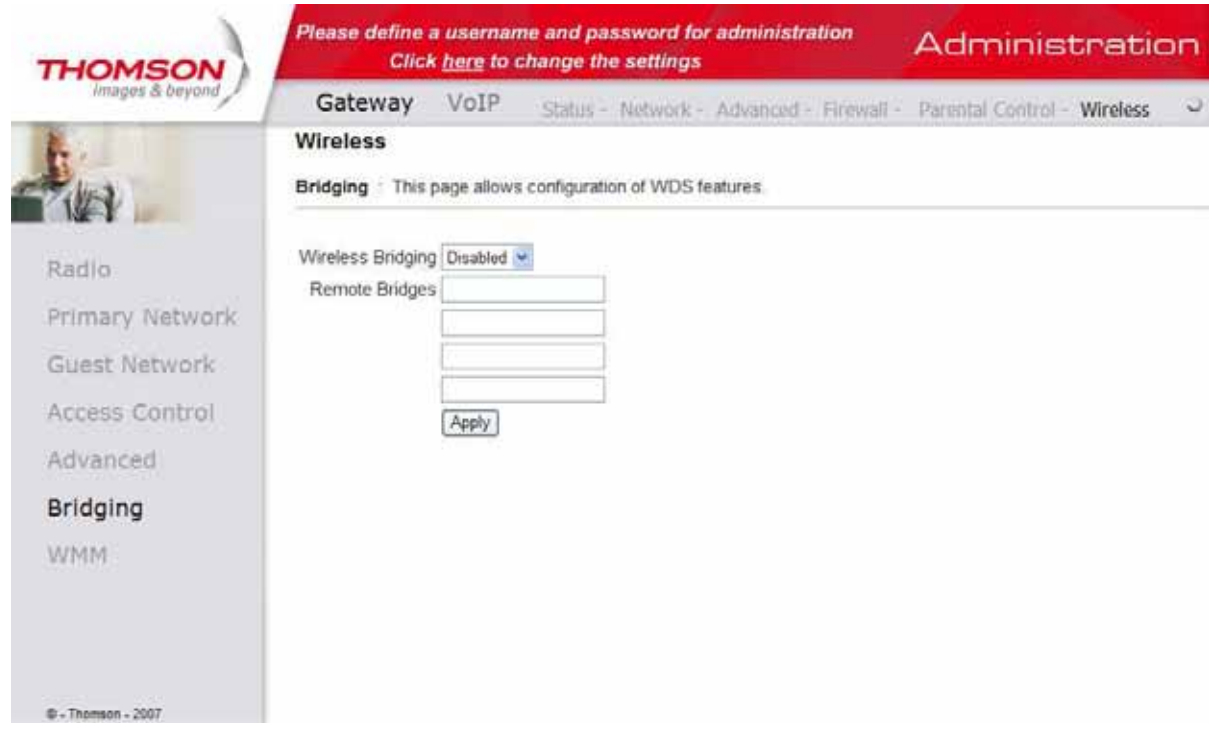

- **Wireless Bridging Disabled** wyłącza funkcję, **Enabled** uaktywnia WDS.
- **Remote Bridges** miejsce na adresy fizyczne MAC routerów, z którymi tworzy się most sygnałowy.

#### Gateway -> Wireless -> WMM • **WMM Support.** *On* - włączenie usługi WMM, tak aby nadać najwyŜszy priorytet

**WiFi Multimedia (WMM)** jest częścią standardu bezprzewodowego LAN IEEE 802.11e dla usługi QoS (Quality of **Firit Matthliedia (WMM)** jest częścią standarda bezprzewodowego EAN ILLE OOZ.Ne dia asiagrądos (waanty or<br>Service). QoS ma za zadanie zoptymalizowanie ruchu sieciowego tak, aby wybrane usługi czasu rzeczywistego, np. połączenia video miały najwyższy priorytet w ruchu pakietów.

- **WMM Support. On** włączenie usługi WMM, tak aby nadać najwyższy priorytet strumieniowym usługom multimedialnym. **Off** – wyłączenie usługi WMM.
- No-Acknowledgement. On włączenie funkcji braku potwierdzeń. Uaktywnienie tej opcji może przyczynić się do uzyskania lepszej przepustowości. **Off** – wyłączenie tej funkcji.
- **Power Safe Support. On** włączenie funkcji oszczędzania energii na podstawie zmiany mocy sygnału zmiany mocy sygnału bezprzewodowego. *Off* wyłączenie tej funkcji. bezprzewodowego. **Off** – wyłączenie tej funkcji.

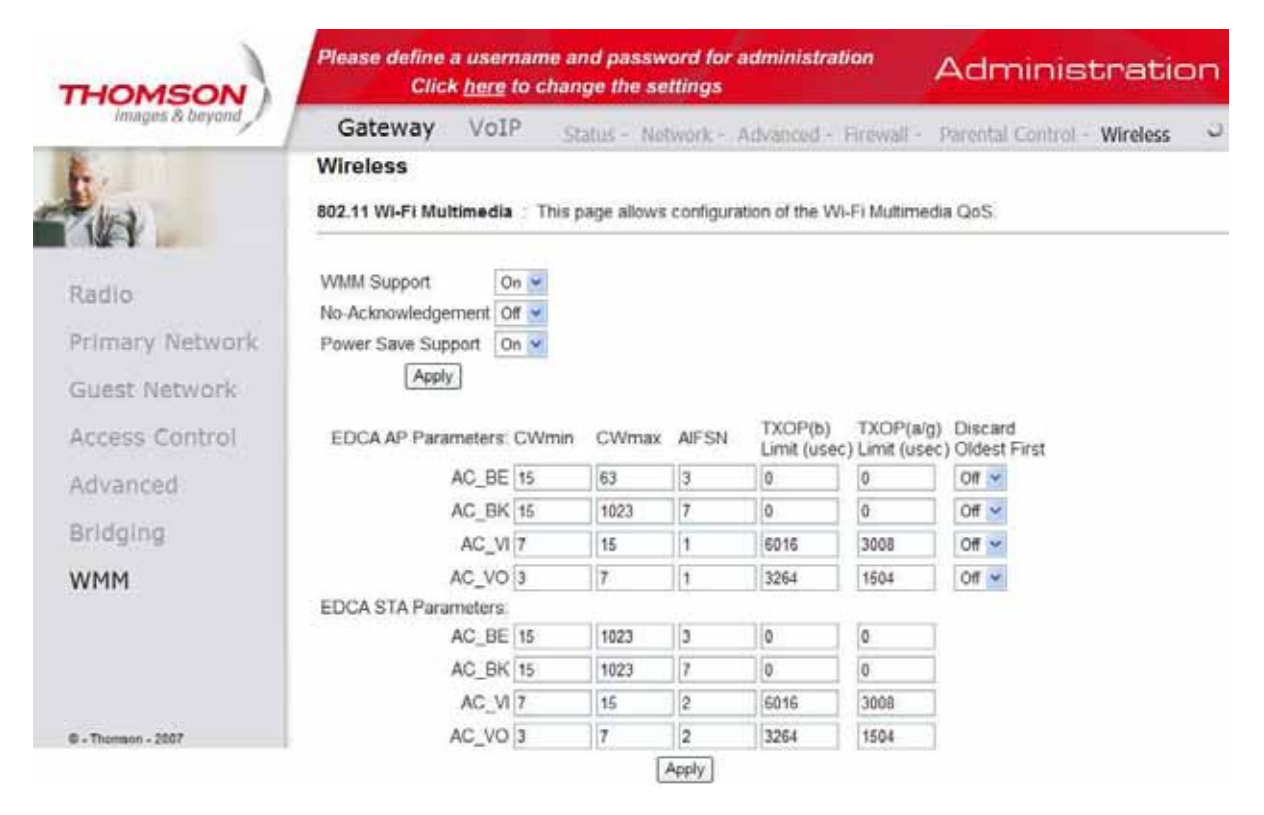

#### VOIP  *VOIP (Podstawowe ustawienia telefoniczne)*

## VOIP -> Basic Status -> Basic LAN

Strona ta wyświetla podstawowe informacje o stanie poł ączeń sieciowych. Strona ta wyświetla podstawowe informacje o stanie połączeń sieciowych.

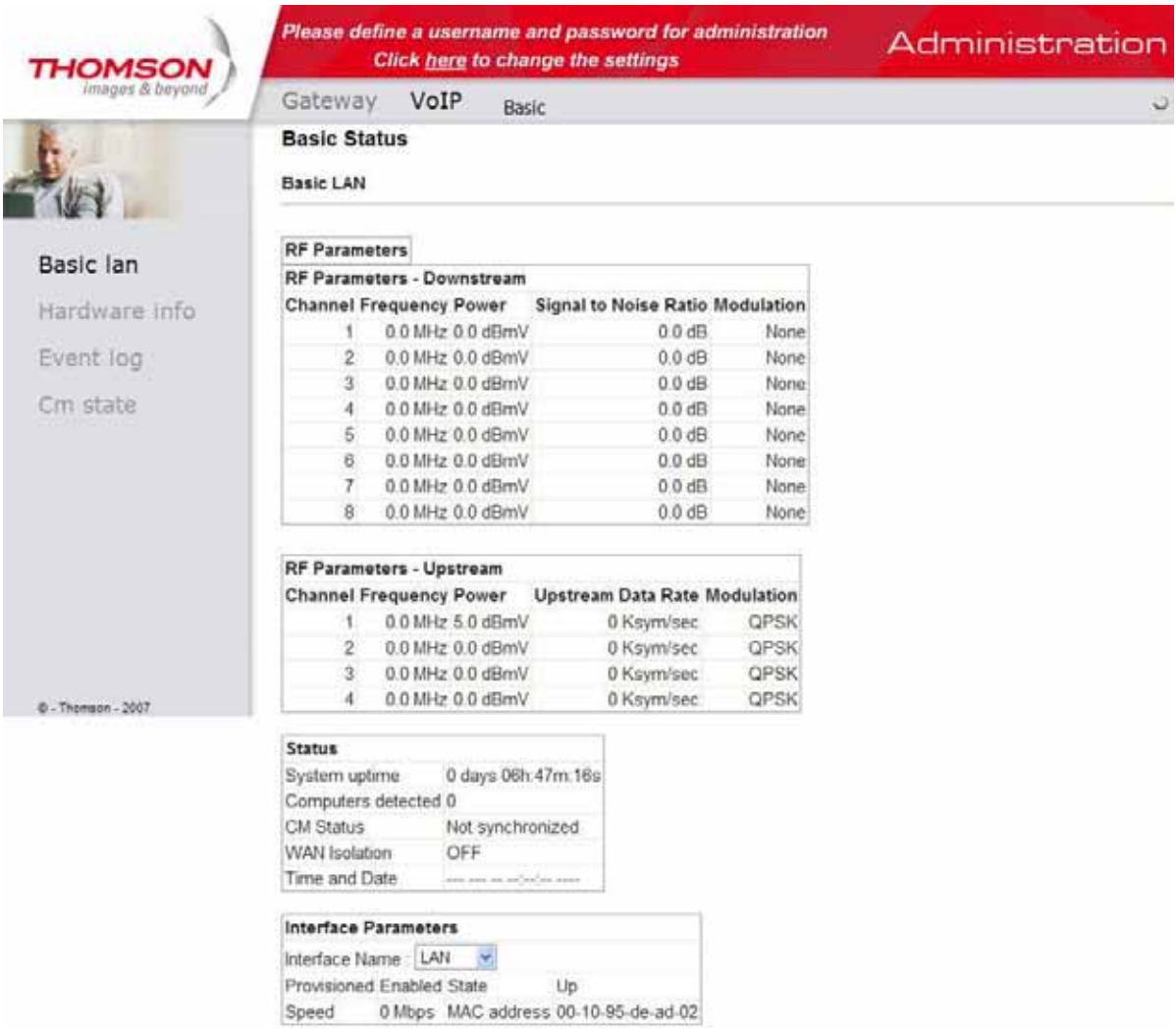

#### VOIP -> Basic Status -> Hardware info

Strona ta wyświetla informacje o stanie sprzętu.

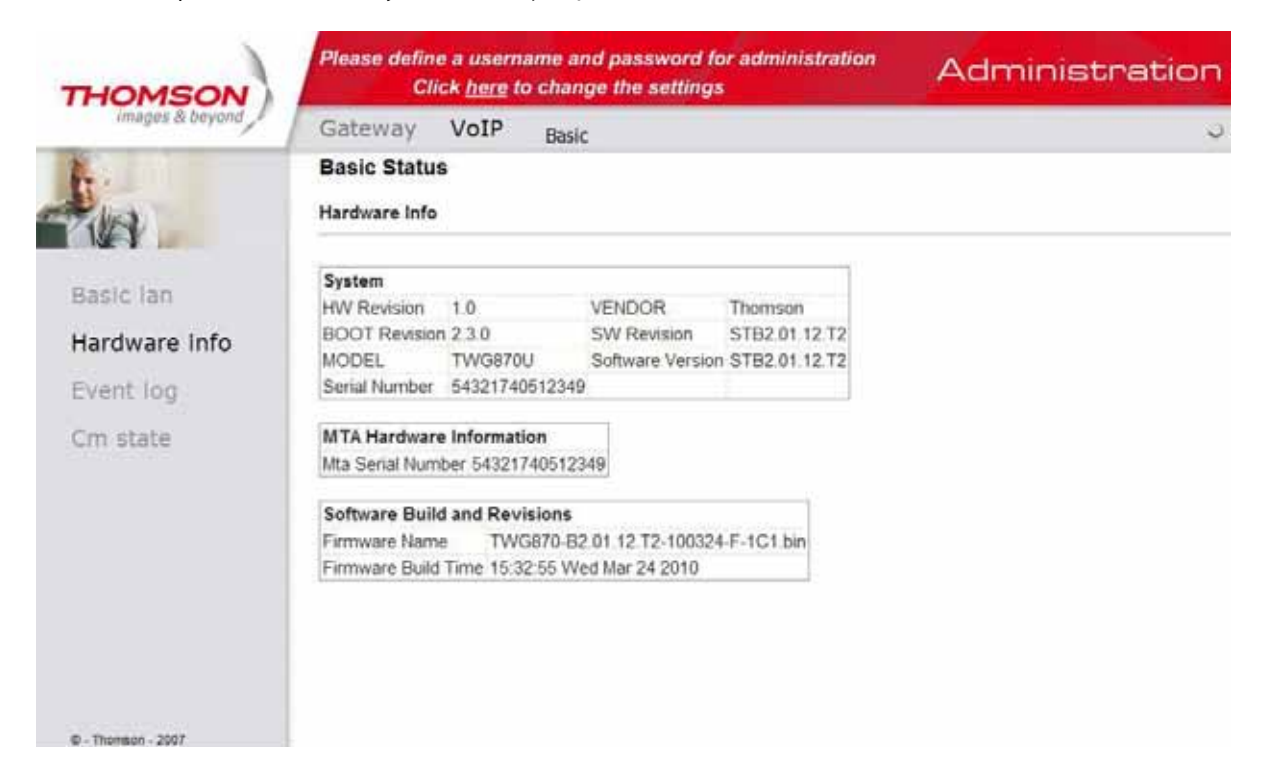

#### VOIP -> Basic Status -> Event log

Strona ta wyświetla logi zdarzeń.

Bas

cm

 $B - Th$ 

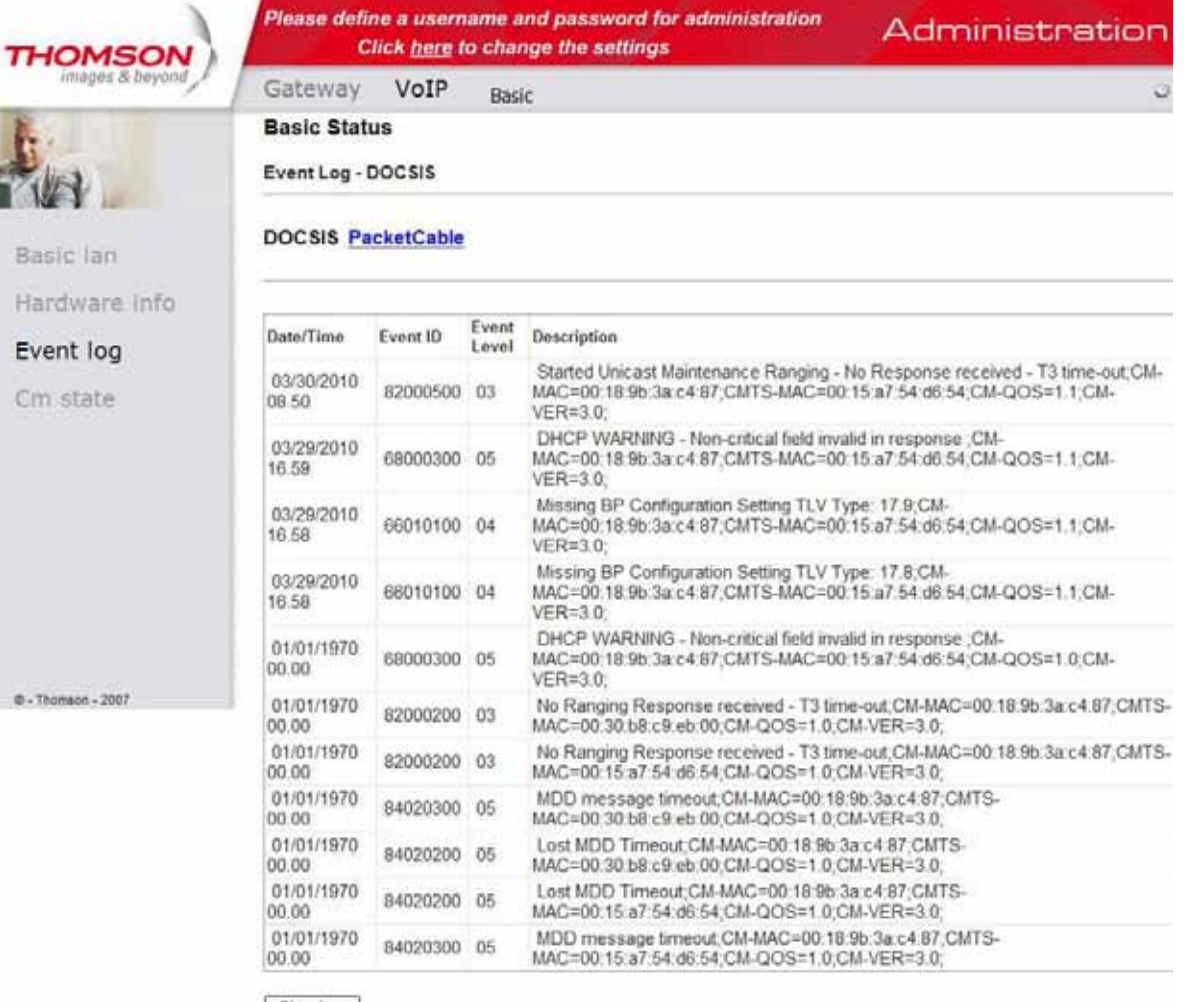

#### Clear Log

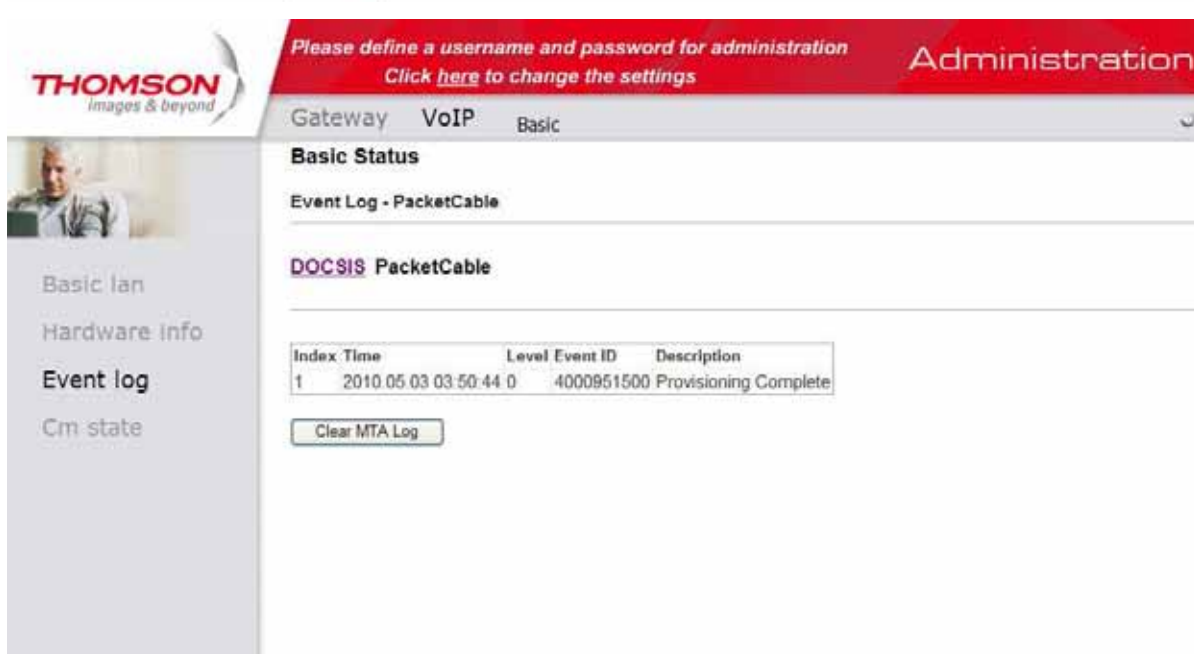

0 - Thomson - 2007

# VOIP -> Basic Status -> Cm state

Strona wyświetla stan modemu kablowego. Strona wyświetla stan modemu kablowego.

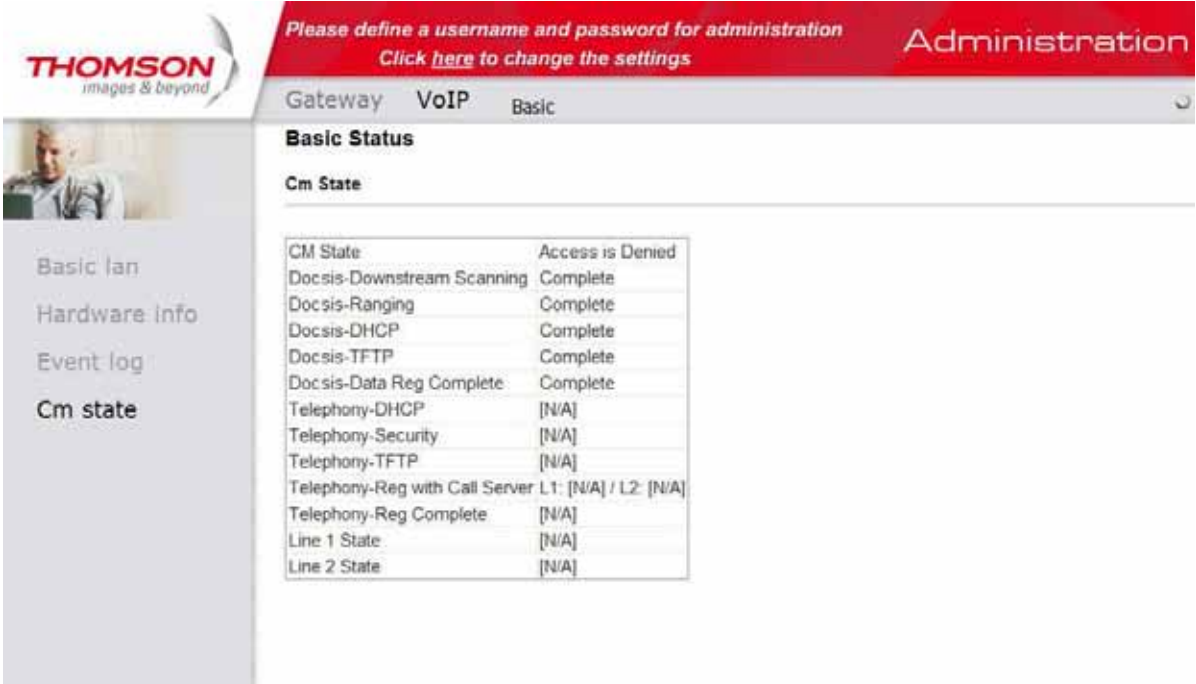

 $\phi$  - Thomson - 2007

# Rozdział 3

## Rozwiązywanie problemów technicznych

#### **Brak dostępu do internetu:**

Upewnij się, że:

- Komputer jest prawidłowo podłączony do modemu WiFi. W zależności od wybranego sposobu połączenia komputera z modemem WiFi, porównaj okablowanie z odpowiednim schematem niniejszej instrukcji.
- Karta Ethernet w Twoim komputerze pracuje prawidłowo szczegóły znajdziesz w dokumentacji Twojego komputera.
- Ustawienia sieciowe systemu operacyjnego zainstalowanego na Twoim komputerze są poprawnie skonfigurowane.

#### **Diody DS i US pulsują jednocześnie na modemie WiFi:**

• Oznacza to automatyczną aktualizację oprogramowania sterującego pracą modemu WiFi. Standardowo aktualizacja trwa około minutę – nie wyciągaj wtyczki zasilającej ani nie restartuj modemu podczas aktualizacji!

#### **Połączenie komputera z modemem WiFi przy pomocy kabla Ethernet nie działa:**

Upewnij się, że:

- W Twoim komputerze jest zainstalowana karta sieciowa Ethernet
- Karta Ethernet w Twoim komputerze pracuje prawidłowo szczegóły znajdziesz w instrukcji obsługi karty sieciowej.
- Kabel Ethernet jest kablem typu "prostego" podłączenie komputera do modemu WiFi przy pomocy kabla typu "cross-over" nie będzie działać.

#### **Modem nie loguje się do sieci:**

• Proces logowania modemu WiFi do sieci UPC może potrwać do 30 minut. Jeżeli po upływie tego czasu proces logowania nie jest zakończony, zadzwoń do Ogólnopolskiego Biura Obsługi Klientów UPC pod numerem 801 94 94 80. Upewnij się jednak wcześniej, że kabel koncentryczny jest dokręcony do modemu WiFi.

#### **Po podniesieniu słuchawki nie słychać sygnału zgłoszenia centrali:**

Upewnij się, że:

- Dioda "TEL1" świeci się światłem ciągłym. Po podniesieniu słuchawki dioda ta powinna pulsować.
- Twój aparat telefoniczny jest podłączony do gniazda "TEL1".

#### **Program Internet Explorer wyświetla błąd połączenia lub pusty ekran:**

Upewnij się, że:

- Modem jest podłączony do zasilania.
- Diody Power, DS, Online świecą się światłem ciągłym, a US pulsuje.
- Serwer proxy w ustawieniach Twojej przeglądarki jest wyłączony. Jeżeli posiadasz Internet Explorer, wybierz z menu przeglądarki **Narzędzia -> Opcje internetowe -> Połączenia -> Ustawienia sieci LAN** – obsługa serwera proxy powinna być wyłączona.
- Moduł WiFi w Twoim komputerze jest włączony (poprzez Menedżera urządzeń).
- Programy antywirusowe lub/i zapory ogniowe nie blokują dostępu do internetu.

Jeżeli postępując zgodnie z powyższymi wskazówkami, nie uzyskałeś dostępu do internetu możesz przywrócić system do poprzednich ustawień:

#### **Start -> Akcesoria -> Narzędzia systemowe -> Przywracanie systemu.**

#### **Komputer odbiera bardzo słaby sygnał sieci bezprzewodowej:**

- Przenieś komputer do miejsca, w którym sygnał jest najsilniejszy siłę sygnału monitoruj na bieżąco w systemie operacyjnym.
- Odsuń modem WiFi od urządzeń elektronicznych, które mogą zakłócić jego pracę (np. telefony bezprzewodowe, mikrofalówki, głośniki, silniki elektryczne, transformatory itp.).

# Najczęściej zadawane pytania

#### **Pytanie: Czy mogę jednocześnie oglądać telewizję UPC i surfować po Internecie, używając modemu WiFi?**

**Odpowiedź:** Tak, wszystkie usługi UPC (Telewizja, Internet i Telefon) działają niezależnie i nie zakłócają się wzajemnie.

#### **Pytanie: Jakie karty bezprzewodowe można podłączyć do modemu TWG 870?**

**Odpowiedź:** Każdą, o ile to urządzenie jest zgodne ze standardami 802.11b, 802.11g, 802.11n obsługującymi kanały od 1 do 13.

#### **Pytanie: Podczas korzystania z usługi pojawiły się problemy techniczne. Co mam zrobić?**

**Odpowiedź:** W pierwszej kolejności skorzystaj z **Instrukcji obsługi modemu WiFi**, rozdział **Rozwiązywanie problemów technicznych**. Jeżeli nie znajdziesz odpowiedzi na swój problem skontaktuj się z Działem Wsparcia Usług Cyfrowych UPC, wybierając numerem 801 94 94 80 lub z dzwoniąc z telefonu komórkowego pod numerem 32 494 94 80.

#### **Przed kontaktem z Działem Wsparcia Usług Cyfrowych:**

- przygotuj Numer Identyfikacyjny, który znajduje się na fakturze;
- przygotuj jak najwięcej informacji dotyczących występującego problemu (np. jakie czynności zostały wykonane przed wystąpieniem problemu, jakie komunikaty zostały wyświetlone przez system operacyjny);
- upewnij się, że modem WiFi jest podłączony i włączony;
- upewnij się, że komputer jest włączony;
- Upewnij się jaka jest nazwa oraz wersja systemu operacyjnego komputera (np. Windows 2000, XP, Vista).